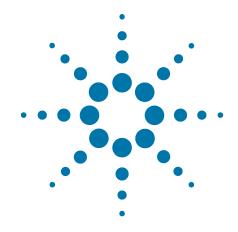

# **Agilent X-Series Signal Analyzer**

This manual provides documentation for the following X-Series Analyzers:

PXA Signal Analyzer N9030A MXA Signal Analyzer N9020A EXA Signal Analyzer N9010A CXA Signal Analyzer N9000A

**Getting Started and Troubleshooting Guide** 

### **Notices**

© Agilent Technologies, Inc. 2008-2013

No part of this manual may be reproduced in any form or by any means (including electronic storage and retrieval or translation into a foreign language) without prior agreement and written consent from Agilent Technologies, Inc. as governed by United States and international copyright laws.

#### Manual Part Number

N9020-90213

Supercedes: N9020-90197

#### **Print Date**

May 2013

Printed in USA

Agilent Technologies Inc. 1400 Fountaingrove Parkway Santa Rosa, CA 95403

### Warranty

The material contained in this document is provided "as is." and is subject to being changed, without notice, in future editions. Further, to the maximum extent permitted by applicable law, Agilent disclaims all warranties, either express or implied, with regard to this manual and any information contained herein, including but not limited to the implied warranties of merchantability and fitness for a particular purpose. Agilent shall not be liable for errors or for incidental or consequential damages in connection with the furnishing, use, or performance of this document or of any information contained herein. Should Agilent and the user have a separate written agreement with warranty terms covering the material in this document that conflict with these terms, the warranty terms in the separate agreement shall

### **Technology Licenses**

The hardware and/or software described in this document are furnished under a license and may be used or copied only in accordance with the terms of such license.

### **Restricted Rights Legend**

If software is for use in the performance of a U.S. Government prime contract or subcontract, Software is delivered and licensed as "Commercial computer software"

as defined in DFAR 252.227-7014 (June 1995), or as a "commercial item" as defined in FAR 2.101(a) or as "Restricted computer software" as defined in FAR 52.227-19 (June 1987) or any equivalent agency regulation or contract clause. Use, duplication or disclosure of Software is subject to Agilent Technologies' standard commercial license terms, and non-DOD Departments and Agencies of the U.S. Government will receive no greater than Restricted Rights as defined in FAR 52.227-19(c)(1-2) (June 1987). U.S. Government users will receive no greater than Limited Rights as defined in FAR 52.227-14 (June 1987) or DFAR 252.227-7015 (b)(2) (November 1995), as applicable in any technical data.

## **Safety Notices**

#### **CAUTION**

A **CAUTION** notice denotes a hazard. It calls attention to an operating procedure, practice, or the like that, if not correctly performed or adhered to, could result in damage to the product or loss of important data. Do not proceed beyond a CAUTION notice until the indicated conditions are fully understood and met.

#### WARNING

A **WARNING** notice denotes a hazard. It calls attention to an operating procedure, practice, or the like that, if not correctly performed or adhered to, could result in personal injury or death. Do not proceed beyond a WARNING notice until the indicated conditions are fully understood and met.

## In This Guide...

This guide contains the following information:

## 1 Quick-Start

This chapter explains how to initialize the signal analyzer and view a signal.

#### **2** Front and Rear Panel Features

Refer to this chapter for information on front- and rear-panel key functionality, and display annotations.

### **3 Instrument Operating System**

This chapter describes the Microsoft Windows XP configuration and the settings used with the Agilent instrument software.

### 4 Using Microsoft Windows XP

The information in this chapter provides some guidelines for using the Microsoft Windows XP feature capabilities with the signal analyzer.

### 5 Troubleshooting

This chapter details some basic steps that may solve any problems you are experiencing with either the signal analyzer or Microsoft Windows XP.

## Warranty

This Agilent technologies instrument product is warranted against defects in material and workmanship for a period of three years from the date of shipment. During the warranty period, Agilent Technologies will, at its option, either repair or replace products that prove to be defective.

For warranty service or repair, this product must be returned to a service facility designated by Agilent Technologies. Buyer shall prepay shipping charges to Agilent Technologies, and Agilent Technologies shall pay shipping charges to return the product to Buyer. For products returned to Agilent Technologies from another country, Buyer shall pay all shipping charges, duties, and taxes.

## **Compliance**

This product has been designed and tested in accordance with accepted industry standards, and has been supplied in a safe condition. The documentation contains information and warnings that must be followed by the user to ensure safe operation and to maintain the product in a safe condition.

## Where to Find the Latest Information

Documentation is updated periodically. For the latest information about these products, including instrument software upgrades, application information, and product information, browse to one of the following URLs, according to the name of your product:

http://www.agilent.com/find/pxa http://www.agilent.com/find/mxa http://www.agilent.com/find/exa http://www.agilent.com/find/cxa

To receive the latest updates by email, subscribe to Agilent Email Updates at the following URL:

http://www.agilent.com/find/emailupdates

Information on preventing analyzer damage can be found at:

http://www.agilent.com/find/tips

## Is your product software up-to-date?

Periodically, Agilent releases software updates to fix known defects and incorporate product enhancements. To search for software updates for your product, go to the Agilent Technical Support website at

http://www.agilent.com/find/techsupport.

## 1 Quick-Start

|   | Initial Inspection 10                                  |    |
|---|--------------------------------------------------------|----|
|   | Shipping Problems? 11                                  |    |
|   | Instrument Location and Rack Mounting Requirements     | 12 |
|   | Locating the analyzer 12                               |    |
|   | Cooling and rack mounting 12                           |    |
|   | Turning on the Analyzer the First Time 13              |    |
|   | Initializing the analyzer using a USB mouse 13         |    |
|   | Initializing the analyzer using front-panel navigation | 17 |
|   | Anti-Virus Software and Firewalls 20                   |    |
|   | Shortening the Instrument Power-On Time 20             |    |
|   | Instrument Information 21                              |    |
|   | Power requirements 21                                  |    |
|   | AC power cord 21                                       |    |
|   | Protecting Against Overpowering 22                     |    |
|   | Instrument Maintenance 22                              |    |
|   | Cleaning the instrument 22                             |    |
|   | Cleaning Connectors 22                                 |    |
|   | Battery Information 24                                 |    |
|   | Protecting against electrostatic discharge 25          |    |
| 2 | Front and Rear Panel Features                          |    |
|   | Front-Panel Features 28                                |    |
|   | Overview of key types 31                               |    |
|   | Display Annotations 35                                 |    |
|   | Rear-Panel Features 37                                 |    |
|   | Front and Rear Panel Symbols 41                        |    |
| 3 | Instrument Operating System                            |    |
|   | Agilent Software Installed 44                          |    |
|   | Agilent signal analyzer software 44                    |    |
|   | Agilent 89601A 44                                      |    |
|   | 7.g                                                    |    |

## Contents

| Customer Installation of Software 44                                                |
|-------------------------------------------------------------------------------------|
| 3rd party software verified by Agilent 44                                           |
| Installation of other 3rd party software 44                                         |
| User Accounts 45                                                                    |
| Administrator login 45                                                              |
| User login 45                                                                       |
| AgilentOnly user account 45                                                         |
| Agilent service user accounts 45                                                    |
| Customer creation of accounts 45                                                    |
| Agilent X-Series Analyzer Licensing Options 46                                      |
| Licensing New Measurement Application Software - After Initial Purchase 48          |
| Installation procedure over USB 48                                                  |
| Transporting a License Between X-Series Analyzers 50                                |
| Procedure for Transporting a License, Neither Analyzer Connected to the Internet 50 |
| Firewall configuration for transporting licenses via LAN 53                         |
| Windows Configuration 54                                                            |
| Settings that can be changed 54                                                     |
| Settings that must not be changed 55                                                |
| Configuring Printers 57                                                             |
| Configuring LAN 57                                                                  |
| Hostname 57                                                                         |
| IP Address & Gateway 57                                                             |
| Windows Security 58                                                                 |
| Windows Firewall 59                                                                 |
| Automatic updates 59                                                                |
| Virus protection 60                                                                 |
| Spyware protection 61                                                               |
| System Maintenance 62                                                               |
| Backup 62                                                                           |
| System restore 62                                                                   |
| Disk defragmenting 62                                                               |

| USB Connections 63                                                   |
|----------------------------------------------------------------------|
| Disk Drive Partitioning and Use 64                                   |
| Backing-up the factory calibration data 65                           |
| Disk Drive Recovery Process 66                                       |
| Updating the software 68                                             |
| 4 Using Microsoft Windows XP                                         |
| Navigating Windows Without a Mouse 74                                |
| Remote Desktop: Using the X-Series Signal Analyzers Remotely 78      |
| Overview of Remote Desktop operation 78                              |
| Setting up Remote Desktop operation 78                               |
| Setting up the instrument 78                                         |
| Setting up the remote computer 80                                    |
| How to locate the computer name of the instrument 81                 |
| Running a Remote Desktop session 82                                  |
| Initializing a Remote Desktop session 82                             |
| Setting Remote Desktop options 84                                    |
| Accessing menus for Remote Desktop operation 87                      |
| Keycode commands for Remote Desktop operation 88                     |
| Ending a Remote Desktop session 91                                   |
| The Virtual Front Panel 92                                           |
| Embedded Web Server: Using the X-Series Signal Analyzers Remotely 93 |
| Accessing the instrument through the Internet 93                     |
| Accessing the Web Control SA tab 97                                  |
| Selecting the Get Data tab 98                                        |
| Selecting the Get Image tab 99                                       |
| Selecting the SCPI Telnet tab 101                                    |
| Selecting the Help tab 103                                           |
| Capturing/Printing Displays and Windows 104                          |
| Windows Shortcuts and Miscellaneous Tasks 105                        |
| Windows shortcuts (key combinations) 105                             |
| Navigating an application menu without a mouse or keyboard 106       |

## **Contents**

| 5 | Troubleshooting                        |
|---|----------------------------------------|
|   | Check the Basics 110                   |
|   | Problems with Microsoft Windows XP 112 |
|   | Returning an Analyzer for Service 113  |
|   | Calling Agilent Technologies 113       |
|   | Locations for Agilent Technologies 113 |

Windows taskbar auto-hide feature

Windows startup folder

107

108

Service Options 114

Packaging the Instrument 115

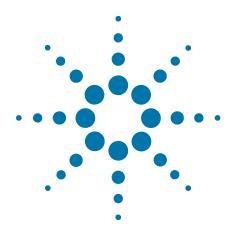

## 1 Quick-Start

This section explains how to initialize the Signal Analyzer and view a signal.

The following topics can be found in this section:

"Initial Inspection" on page 10

"Instrument Location and Rack Mounting Requirements" on page 12

"Turning on the Analyzer the First Time" on page 13

"Anti-Virus Software and Firewalls" on page 20

"Shortening the Instrument Power-On Time" on page 20

"Instrument Information" on page 21

## **Initial Inspection**

Inspect the shipping container and the cushioning material for signs of stress. Retain the shipping materials for future use, as you may wish to ship the analyzer to another location or to Agilent Technologies for service.

**Table 1-1** Verifying the contents

| Item                          | Deliverable | Description                                                                                                    |
|-------------------------------|-------------|----------------------------------------------------------------------------------------------------|
| Getting Started Guide         |             | Provides first-time power on instructions, licensing information, operating system information, and general hardware information.                                                      |
| Documentation disk            |             | PDF files for all manuals (except service), programming example files, and some technical Application Notes.                                                                           |
| Agilent IO Libraries disk     |             | Software for establishing and configuring PC to instrument interfaces.                                                                                                    |
| Optical mouse                 |             | An optical USB mouse to simplify screen navigation.                                                                                                    |
| Keyboard                      |             | A USB keyboard to simplify data input. (N9030A only)                                                                                                    |
| X-Series<br>Measurement Guide |             | Spectrum Analyzer Measurement<br>Application.<br>For use with:<br>N9030A PXA Signal Analyzer<br>N9020A MXA Signal Analyzer<br>N9010A EXA Signal Analyzer<br>N9000A CXA Signal Analyzer |
| Power cable                   |             | Connection for instrument power.                                                                                                    |

## **Shipping Problems?**

If the shipping materials are damaged or the contents of the container are incomplete:

- · Contact the nearest Agilent Technologies office.
- · Keep the shipping materials for the carrier's inspection.
- If you must return an analyzer to Agilent Technologies, use the original (or comparable) shipping materials. See "Returning an Analyzer for Service" on page 113.

## **Instrument Location and Rack Mounting Requirements**

## Locating the analyzer

Make sure that the fan inlet and exhaust vent areas on the sides of the analyzer are not obstructed. The minimal required clearance is 2 inches. Airflow restrictions cause additional airflow noise and cause the fans to speed up so they can draw in enough air for the required cooling. This results in excessive audible noise.

## **Cooling and rack mounting**

Do not rack mount the analyzer side-by-side with any other instrument with side-by-side ventilation. Make sure the exhaust air from the first instrument is directed away from the inlet of the second unit. If the pre-heated air from the first instrument is directed into the second instrument, it can cause excessive operating temperatures in the second unit and can cause instrument failures. The analyzer draws air in from the left side and exhausts air from the right side.

#### **CAUTION**

When installing the product in a cabinet, the convection into and out of the product must not be restricted. The ambient temperature (outside the cabinet) must be less than the maximum operating temperature of the product by  $4^{\circ}$  X for every 100 watts dissipated in the cabinet. If the total power dissipated in the cabinet is greater than 800 watts, then forced convection must be used.

## **Turning on the Analyzer the First Time**

Initial power-on of the analyzer can be accomplished using either of the following methods:

- "Initializing the analyzer using a USB mouse" on page 13
- "Initializing the analyzer using front-panel navigation" on page 17

#### NOTE

During the initial power-on process, the instrument turns off and restarts several times. This **only** happens during the initial installation process.

## Initializing the analyzer using a USB mouse

| Steps |                       | Actions                                                                                                    |                                                                                                    | Notes                |  |
|-------|-----------------------|----------------------------------------------------------------------------------------------------|----------------------------------------------------------------------------------------------------|----------------------|--|
| 1.    | Connect the mouse     | ٠                                                                                                    | Connect the mouse to one of the analyzer's USB ports.                                                           |                      |  |
| 2.    | Power on the analyzer | Position the analyzer so you have easy access to the power cord and plug it in.                                     | See "Instrument Location and Rack Mounting Requirements and "Power requirements" on page 21 for more details.   |                      |  |
|       |                       |                                                                                                    | The analyzer can require more than 5 minutes to power-on. This is affected by Windows XP start-up requirements. |                      |  |
|       |                       | b. Press the power switch (located in the lower left corner of the analyzer's front panel) to turn the analyzer on. | The Agilent Technologies screen appears followed by a screen that allows you to select the operating system.    |                      |  |
|       |                       |                                                                                                    |                                                                                                    | Agilent Technologies |  |

#### Steps Actions Notes

- 3. Launch Microsoft Setup
- Highlight Microsoft
  Windows XP
  Professional and press
  Enter to start the
  pre-installed operating
  system.

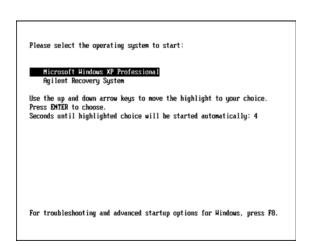

The analyzer performs the following steps:

- · Windows XP Startup window
- Black screen
- · Windows Please wait message window
- · Blue Agilent window
- The following Welcome window appears giving you information about the End-User License Agreement.

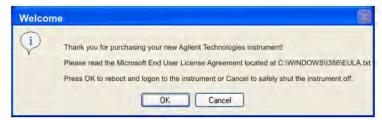

At this time, it is safe to turn off the instrument before initializing the software.

#### **CAUTION**

After launching the setup, do not turn off the instrument or remove power before the Setup Wizard completes and the system restarts. Turning off the instrument may corrupt the system and the application may not operate.

- 4. Reboot and logon
- · Click OK

When the instrument restarts, the following message window appears:

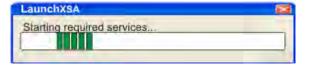

**Steps Actions Notes** 

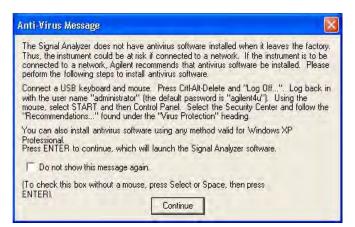

This window appears and covers the LaunchXSA window.

**NOTE** If you do not check the "Do not show this message again" check box, this message will be displayed each time the analyzer is turned on. No application will start while this message is displayed. Before continuing, make sure that you carefully read the Anti-Virus message and determine what action is appropriate.

- 5. Disable the Anti-Virus message
- Select the check box and click Continue.

Messages similar to the following continue to appears:

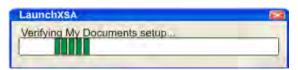

The system reboots.

Several required processes continue.

The system reboots.

The XSA application initializes

- 6. Verify the installation
- a. On the instrument, press System, Show, System.

If you require further assistance, contact the Agilent support team. Online assistance:

b. Verify that the purchased application(s) appear in the list.

http://www.agilent.com/find/assist

- 7. View a signal
- a. Press Input/Output, RF Calibrator, 50 MHz.

This routes the internal 50 MHz signal to the analyzer input.

- b. Press AMPTD Y Scale, 10. dBm.
- Sets the reference level to 10 dBm.
- c. Press FREQ Channel. Center Freq, 40, MHz.
- d. Press SPAN X Scale, 50,
- MHz.

Steps Actions Notes

The 50 MHz reference signal appears on the display.

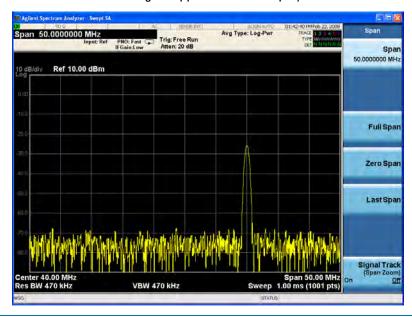

### Initializing the analyzer using front-panel navigation

The following keys are used in the initialization process:

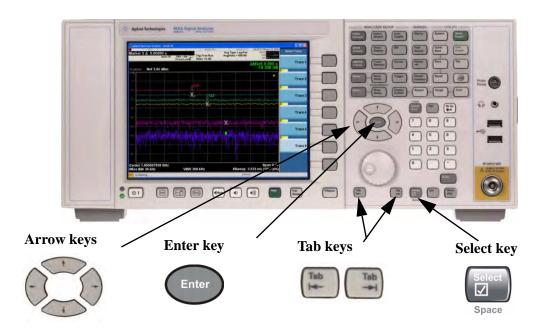

#### **Actions Steps Notes** See "Instrument Location and Rack Mounting 1. Power on the analyzer. Position the analyzer so you have easy access to Requirements and "Power requirements" on the power cord and plug page 21 for more details. it in. The analyzer can require more than 5 minutes to b. Press the power switch power-on. This is affected by Windows XP (located in the lower left start-up requirements. corner of the analyzer's front panel) to turn the analyzer on. **Agilent Technologies** c. The Agilent Technologies screen appears followed by a screen that allows you to select the operating system.

### **Steps Actions Notes** 2. Launch Microsoft Highlight Microsoft Setup. Windows XP Professional and press Please select the operating system to start: Enter to start the Microsoft Windows XP Professional pre-installed operating Agilent Recovery Syste Use the up and down arrow keys to move the highlight to your choice. Press $\mathtt{EMTER}$ to choose. system. Seconds until highlighted choice will be started automatically: 4 For troubleshooting and advanced startup options for Windows, press F8.

The analyzer performs the following steps:

- Windows XP Startup window
- Black screen
- Windows Please wait message window
- · Blue Agilent window
- The following Welcome window appears giving you information about the End-User License Agreement.

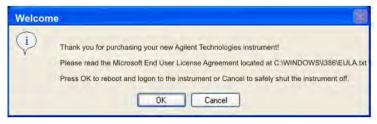

At this time, it is safe to turn off the instrument before initializing the software.

#### **CAUTION**

After launching the setup, do not turn off the instrument or remove power before the Setup Wizard completes and the system restarts. Turning off the instrument may corrupt the system and the application may not operate.

- 3. Reboot and logon.
- Press Enter

When the instrument restarts, the following message window appears:

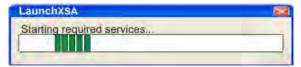

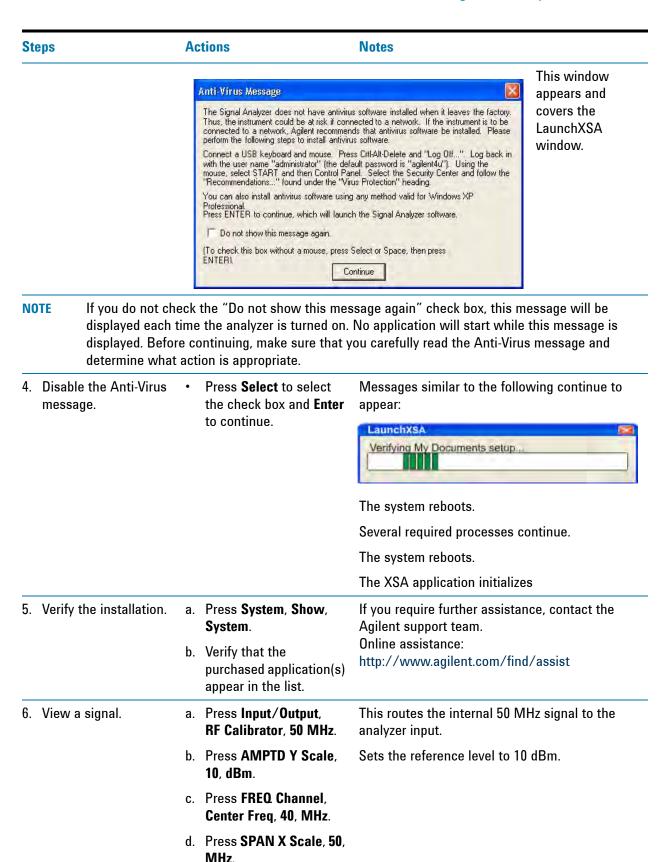

Steps Actions Notes

The 50 MHz reference signal appears on the display.

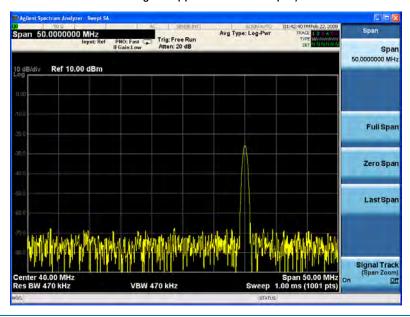

### **Anti-Virus Software and Firewalls**

No anti-virus software is shipped with the analyzer. It is recommended that you install anti-virus software if your analyzer is connected to the LAN. Check with your IT department to see what they recommend.

The analyzer is shipped with the Windows XP firewall enabled. Do not modify the default network settings as this may cause problems with the operating system of the analyzer.

## **Shortening the Instrument Power-On Time**

The instrument desktop includes a shortcut to the ConfigureApplications.exe application that lets you control your instrument power-on configuration. You can set the configuration to pre-load only the applications that you typically run. This can significantly shorten the time it takes for your instrument to power-on. You can also access this functionality by pressing: **System**, **Power On**, **Configure Applications**.

If (after power-on) you want to access an application that you did not pre-load, it will take a little longer to bring it up once you press the application softkey. This longer time-frame is only for the first access after power-on. After the initial access, mode (application) switching will operate as quickly as if the application was pre-loaded.

### **Instrument Information**

### **Power requirements**

The only physical installation of your Agilent signal analyzer is a connection to a power source. Line voltage does **not** need to be selected.

This analyzer does **not** contain customer serviceable fuses.

#### WARNING

This is a Safety Class 1 Product (provided with a protective earthing ground incorporated in the power cord). The mains plug shall only be inserted in a socket outlet provided with a protective earth contact. Any interruption of the protective conductor inside or outside of the product is likely to make the product dangerous. Intentional interruption is prohibited. (IEC 348 clauses 17.3.3c & 17.3.4)

Failure to ground the analyzer properly can result in personal injury. Before turning on the analyzer, you must connect its protective earth terminals to the protective conductor of the main power cable. Insert the main power cable plug into a socket outlet that has a protective earth contact only. DO NOT defeat the earth-grounding protection by using an extension cable, power cable, or autotransformer without a protective ground conductor.

#### **CAUTION**

This product is designed for use in Installation Category II and Pollution Degree 2 per IEC 61010 Second Edition and IEC 664 respectively.

This instrument has autoranging line voltage input. Be sure the supply voltage is within the specified range.

The Mains wiring and connectors shall be compatible with the connector used in the premise electrical system. Failure, to ensure adequate earth grounding by not using the correct components may cause product damage, and serious injury.

#### AC power cord

The analyzer is equipped with a three-wire power cord, in accordance with international safety standards. This cable grounds the analyzer cabinet when connected to an appropriate power line outlet. The cable appropriate to the original shipping location is included with the analyzer. See:

http://www.agilent.com/find/powercords

#### **CAUTION**

Always use the three-prong AC power cord supplied with this product. Failure to ensure adequate earth grounding by not using this cord can cause product damage.

#### WARNING

If this product is not used as specified, the protection provided by the equipment could be impaired. This product must be used in a normal condition (in which all means for protection are intact) only.

Install the instrument so that the detachable power cord is readily identifiable and easily reached by the operator. The detachable power cord is the instrument disconnecting device. It disconnects the mains circuits from the mains supply before other parts of the instrument. The front panel switch is only a standby switch and is not a LINE switch. Alternatively, an externally installed switch or circuit breaker (which is readily identifiable and is easily reached by the operator) may be used as a disconnecting device.

## **Protecting Against Overpowering**

The input circuitry of the analyzer can be damaged by applying signals that exceed the maximum safe input level of +30 dBm average total power or +/- 0.2 Vdc (when DC coupled) or +/- 70 Vdc (when AC coupled). Refer to the analyzer's specification guide for more details regarding the Maximum Safe Input Level. Repairing damage to the input circuitry can be expensive.

If the analyzer will be used to measure signals which might be near the maximum safe input level, use external attenuators and/or limiters to help protect the analyzer input. The External Gain, Amplitude Corrections, and/or Ref Lvl Offset features may be used to compensate for the gains and losses of external devices. External Gain and Corrections are under the Input/Output menu and Ref Lvl Offset is under the AMPTD Y-Scale menu.

#### Instrument Maintenance

#### **Cleaning the instrument**

#### WARNING

To prevent electrical shock, disconnect the signal analyzer from mains before cleaning. Use a dry cloth or one slightly dampened with water to clean the external case parts. Do not attempt to clean internally.

#### **Cleaning Connectors**

Cleaning connectors with alcohol shall only be done with the instrument power cord removed, and in a well-ventilated area. Allow all residual alcohol moisture to evaporate, and the fumes to dissipate prior to energizing the instrument.

#### **WARNING**

Keep isopropyl alcohol away from heat, sparks, and flame. Store in a tightly closed container. It is extremely flammable. In case of fire, use alcohol foam, dry chemical, or carbon dioxide; water may be ineffective.

Use isopropyl alcohol with adequate ventilation and avoid contact with eyes, skin, and clothing. It causes skin irritation, may cause eye damage, and is harmful if swallowed or inhaled. It may be harmful if absorbed through the skin. Wash thoroughly after handling.

In case of spill, soak up with sand or earth. Flush spill area with water.

Dispose of isopropyl alcohol in accordance with all applicable federal, state, and local environmental regulations.

#### **Instrument Information**

### **Battery Information**

The analyzer uses a lithium battery located on the CPU board. This is not an operator replaceable part. See "Returning an Analyzer for Service" on page 113. Replaceable parts must be approved or supplied by Agilent Technologies.

You can order the service documentation for the instrument through your Agilent Sales and Service office.

#### **WARNING**

Danger of explosion if battery is incorrectly replaced. Replace only with the same or equivalent type recommended. Discard used batteries according to the manufacturer's instructions.

Do not throw batteries away but collect as small chemical waste.

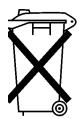

DO NOT THROW BATTERIES AWAY BUT COLLECT AS SMALL CHEMICAL WASTE.

## Protecting against electrostatic discharge

Electrostatic discharge (ESD) can damage or destroy electronic components (the possibility of unseen damage caused by ESD is present whenever components are transported, stored, or used).

#### **Test equipment and ESD**

To help reduce ESD damage that can occur while using test equipment:

#### WARNING

Do not use these first three techniques when working on circuitry with a voltage potential greater than 500 volts.

- Before connecting any coaxial cable to an analyzer connector for the first time each day, momentarily short the center and outer conductors of the cable together.
- Personnel should be grounded with a 1 M $\Omega$  resistor-isolated wrist-strap before touching the center pin of any connector and before removing any assembly from the analyzer.
- Be sure that all instruments are properly earth-grounded to prevent build-up of static charge.
- Perform work on all components or assemblies at a static-safe workstation.
- Keep static-generating materials at least one meter away from all components.
- Store or transport components in static-shielding containers.
- Always handle printed circuit board assemblies by the edges. This reduces the
  possibility of ESD damage to components and prevent contamination of exposed
  plating.

#### **Additional information about ESD**

For more information about ESD and how to prevent ESD damage, contact the Electrostatic Discharge Association (http://www.esda.org). The ESD standards developed by this agency are sanctioned by the American National Standards Institute (ANSI).

| Quick-Start            |  |
|------------------------|--|
| Instrument Information |  |
|                        |  |
|                        |  |
|                        |  |
|                        |  |
|                        |  |
|                        |  |
|                        |  |
|                        |  |
|                        |  |
|                        |  |
|                        |  |
|                        |  |
|                        |  |
|                        |  |
|                        |  |
|                        |  |
|                        |  |
|                        |  |
|                        |  |
|                        |  |
|                        |  |
|                        |  |
|                        |  |
|                        |  |
|                        |  |
|                        |  |
|                        |  |
|                        |  |
|                        |  |
|                        |  |
|                        |  |
|                        |  |
|                        |  |
|                        |  |
|                        |  |
|                        |  |
|                        |  |
|                        |  |
|                        |  |
|                        |  |
|                        |  |
|                        |  |
|                        |  |
|                        |  |

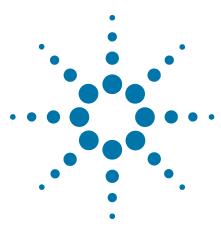

## **2** Front and Rear Panel Features

This section describes the following features:

"Front-Panel Features" on page 28

"Display Annotations" on page 35

"Rear-Panel Features" on page 37

"Front and Rear Panel Symbols" on page 41

## **Front-Panel Features**

## PXA, MXA, and EXA

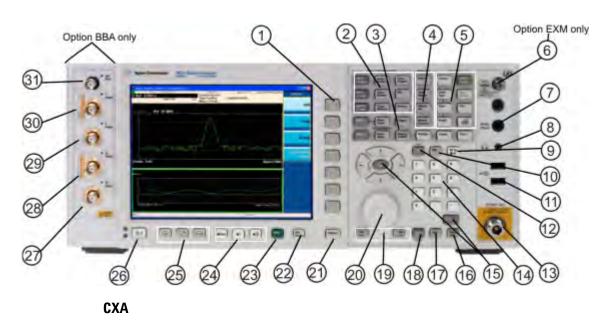

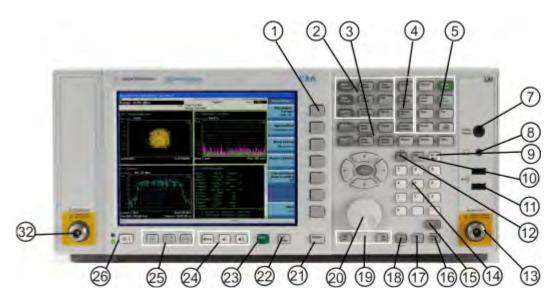

| Item |           | Description                                                                                                    |
|------|-----------|----------------------------------------------------------------------------------------------------|
| #    | Name      |                                                                                                    |
| 1    | Menu Keys | Key labels appear to the left of the menu keys to identify the current function of each key. The displayed functions are dependent on the currently selected Mode and Measurement, and are directly related to the most recent key press. |

| Item |                        | Description                                                                                                    |  |
|------|------------------------|----------------------------------------------------------------------------------------------------|--|
| #    | Name                   |                                                                                                    |  |
| 2    | Analyzer Setup Keys    | These keys set the parameters used for making measurements in the current Mode and Measurement.                                                                                                    |  |
| 3    | Measurement Keys       | These keys select the Mode and the Measurement within the mode. They also control the initiation and rate of recurrence of measurements.                                                                                                    |  |
| 4    | Marker Keys            | Markers are often available for a measurement to measure a very specific point/segment of data within the range of the current measurement data.                                                                                                    |  |
| 5    | Utility Keys           | These keys control system-wide functionality such as:  instrument configuration information and I/O setup, printer setup and printing, file management, save and recall, instrument presets.                                                                                                    |  |
| 6    | Ext Mixer              | Provides LO output signal to and receives IF input signals from an external mixer. See the Specifications Guide for details on signal levels. PXA only.                                                                                                    |  |
| 7    | Probe Power            | Supplies power for external high frequency probes and accessories.                                                                                                    |  |
| 8    | Headphones Output      | Headphones can be used to hear any available audio output.                                                                                                    |  |
| 9    | Back Space Key         | Press this key to delete the previous character when entering alphanumeric information. It also works as the Back key in Help and Explorer windows.                                                                                                    |  |
| 10   | Delete Key             | Press this key to delete files or to perform other deletion tasks.                                                                                                    |  |
| 11   | USB Connectors         | Standard USB 2.0 ports, Type A. Connect to external peripherals such as a mouse, keyboard, DVD drive, or hard drive.                                                                                                    |  |
| 12   | Local/Cancel/(Esc) Key | If you are in remote operation, Local:                                                                                                    |  |
|      |                        | <ul> <li>returns instrument control from remote back to local (the front panel).</li> <li>turns the display on (if it was turned off for remote operation).</li> <li>can be used to clear errors. (Press the key once to return to local control, and a second time to clear error message line.)</li> </ul> |  |
|      |                        | If you have not already pressed the units or Enter key, Cancel exits the currently selected function without changing its value.                                                                                                    |  |
|      |                        | Esc works the same as it does on a PC keyboard. It:                                                                                                    |  |
|      |                        | <ul> <li>exits Windows dialogs</li> <li>clears errors</li> <li>aborts printing</li> <li>cancels operations.</li> </ul>                                                                                                    |  |
| 13   | RF Input               | Connector for inputting an external signal. Make sure that the total power of all signals at the analyzer input does <i>not</i> exceed +30 dBm (1 watt).                                                                                                    |  |
| 14   | Numeric Keypad         | Enters a specific numeric value for the current function. Entries appear on the upper left of the display, in the measurement information area.                                                                                                    |  |

| Item |                      | Description                                                                                                    |  |
|------|----------------------|----------------------------------------------------------------------------------------------------|--|
| #    | Name                 |                                                                                                    |  |
| 15   | Enter and Arrow Keys | The Enter key terminates data entry when either no unit of measure is needed, or you want to use the default unit.                                                                                                    |  |
|      |                      | The arrow keys:                                                                                                    |  |
|      |                      | <ul> <li>Increment and decrement the value of the current measurement selection.</li> <li>Navigate help topics.</li> <li>Navigate or make selections within Windows dialogs.</li> <li>Navigate within forms used for setting up measurements.</li> <li>Navigate within tables.</li> </ul> |  |
|      |                      | NOTE The arrow keys cannot be used to move a mouse pointer around on the display.                                                                                                    |  |
| 16   | Menu/ (Alt) Key      | Alt works the same as a PC keyboard. Use it to change control focus in Windows pull-down menus.                                                                                                    |  |
| 17   | Ctrl Key             | Ctrl works the same as a PC keyboard. Use it to navigate in Windows applications or to select multiple items in lists.                                                                                                    |  |
| 18   | Select / Space Key   | Select is also the Space key and it has typical PC functionality. For example, in Windows dialogs, it selects files, checks and unchecks check boxes, and picks radio button choices. It opens a highlighted Help topic.                                                                  |  |
| 19   | Tab Keys             | Use these keys to move between fields in Windows dialogs.                                                                                                    |  |
| 20   | Knob                 | Increments and decrements the value of the current active function.                                                                                                    |  |
| 21   | Return Key           | Exits the current menu and returns to the previous menu. Has typical PC functionality.                                                                                                    |  |
| 22   | Full Screen Key      | Pressing this key turns off the softkeys to maximize the graticule display area.                                                                                                    |  |
|      |                      | Press the key again to restore the normal display.                                                                                                    |  |
| 23   | Help Key             | Initiates a context-sensitive Help display for the current Mode. Once Help is accessed, pressing a front panel key brings up the help topic for that key function.                                                                                                    |  |
| 24   | Speaker Control Keys | Enables you to increase or decrease the speaker volume, or mute it.                                                                                                    |  |
| 25   | Window Control Keys  | These keys select between single or multiple window displays. They zoom the current window to fill the data display, or change the currently selected window. They can be used to switch between the Help window navigation pane and the topic pane.                                      |  |
| 26   | Power Standby/ On    | Turns the analyzer on. A green light indicates power on. A yellow light indicates standby mode.                                                                                                    |  |
|      |                      | NOTE  The front-panel switch is a standby switch, not a LINE switch (disconnecting device). The analyzer continues to draw power even when the line switch is in standby.                                                                                                    |  |
|      |                      | The main power cord can be used as the system disconnecting device. It disconnects the mains circuits from the mains supply.                                                                                                    |  |

| Item |         | Description                                                                                                    |
|------|---------|----------------------------------------------------------------------------------------------------|
| #    | Name    |                                                                                                    |
| 27   | Ū Input | Input port for the $\overline{\mathbb{Q}}$ channel when in differential mode. <sup>a</sup>                                      |
| 28   | Q Input | Input port for the Q channel for either single or differential mode. <sup>a</sup>                                               |
| 29   | Ī Input | Input port for the $\overline{I}$ channel when in differential mode. a                                                          |
| 30   | l Input | Input port for the I channel for either single or differential mode. <sup>a</sup>                                               |
| 31   | Cal Out | Output port for calibrating the I, $\overline{I},\Omega$ and $\overline{\Omega}$ inputs and probes used with these inputs. $^a$ |
| 32   | RF Out  | Output port for Options T03/07 (CXA only)                                                                                       |

a. Status of the LED indicates whether the current state of the port is active (green) or is not in use (dark).

## Overview of key types

The keys labeled **FREQ Channel**, **System**, and **Marker Functions** are all examples of front-panel keys.

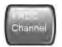

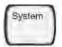

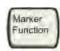

Most of the dark or light gray keys access menus of functions that are displayed along the right side of the display. These displayed key labels are next to a column of keys called menu keys.

Menu keys list functions based on which front-panel key was pressed last. These functions are also dependant on the current selection of measurement application (**Mode**) and measurement (**Meas**).

If the numeric value of a menu key function can be changed, it is called an active function. The function label of the active function is highlighted after that key has been selected. For example, press **AMPTD Y Scale**. This calls up the menu of related amplitude functions. The function labeled **Ref Level** (the default selected key in the Amplitude menu) is highlighted. **Ref Level** also appears in the upper left of the display in the measurement information area. The displayed value indicates that the function is selected and its value can now be changed using any of the data entry controls.

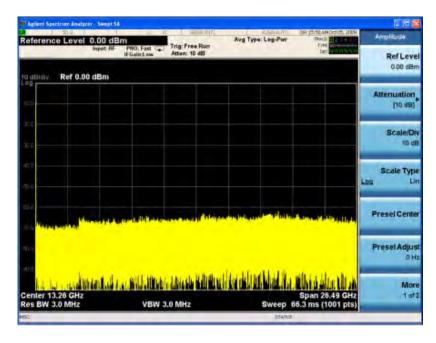

Some menu keys have multiple choices on their label, such as **On/Off**, **Auto/Man**, or **Log/Lin** (as shown above). The different choices are selected by pressing the key multiple times. For example, the Auto/Man type of key. To select the function, press the menu key and notice that Auto is underlined and the key becomes highlighted. To change the function to manual, press the key again so that Man is underlined. If there are more than two settings on the key, keep pressing it until the desired selection is underlined.

When a menu first appears, one key label is highlighted to show which key is the default selection. If you press **Marker Function**, the **Marker Function Off** key is the menu default key, and is highlighted.

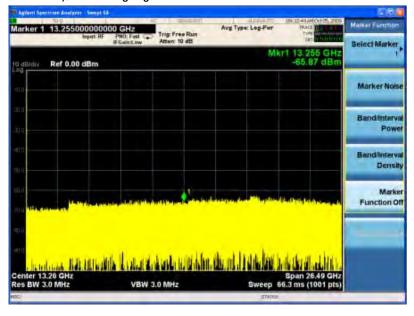

Some of the menu keys are grouped together by a yellow bar running behind the keys near the left side or by a yellow border around the group of keys. When you press a key within the yellow region, such as **Marker Noise**, the highlight moves to that key to show it has been selected. The keys that are linked are related functions and only one of them can be selected at any one time. For example, a marker can only have one marker function active on it. So if you select a different function it turns off the previous selection. If the current menu is two pages long, the yellow bar or border could include keys on the second page of keys.

In some key menus, a key label is highlighted to show which key has been selected from multiple available choices. And the menu is immediately exited when you press one of the other keys. For example, when you press the **Select Trace** key (in the **Trace/Detector** menu), it brings up its own menu of keys. The **Trace 1** key is highlighted. When you press the **Trace 2** key, the highlight moves to that key and the screen returns to the **Trace/Detector** menu.

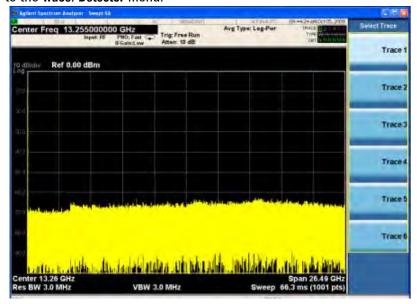

If a displayed key label shows a small solid-black arrow tip pointing to the right, it indicates that additional key menus are available. If the arrow tip is not filled in solid then pressing the key the first time selects that function. Now the arrow is solid and pressing it again brings up an additional menu of settings.

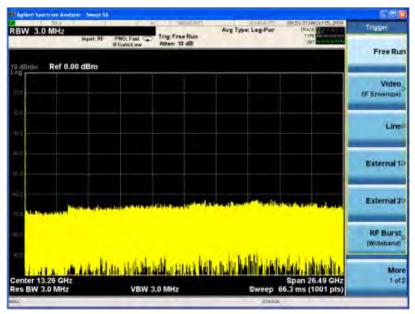

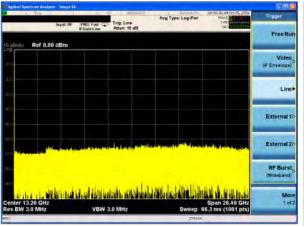

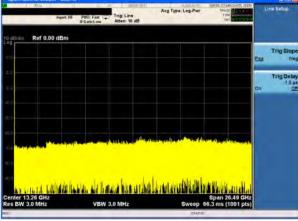

## **Display Annotations**

This section describes the display annotation as it is on the Spectrum Analyzer Measurement Application display. Other measurement application modes have some annotation differences.

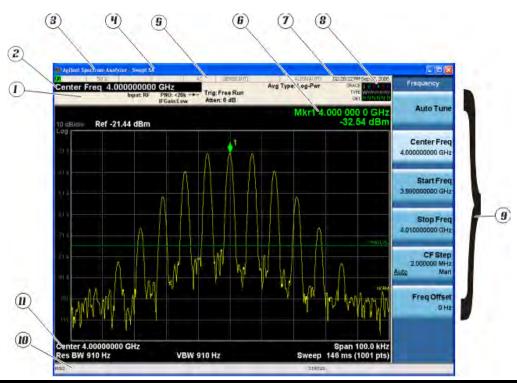

| Item | Description                                                                                                    | Function Keys                                               |
|------|----------------------------------------------------------------------------------------------------|-------------------------------------------------------------|
| 1    | Measurement bar - Shows general measurement settings and information.                                                                           | All the keys in the Analyzer Setup part of the front panel. |
|      | Indicates single/continuous measurement.                                                                                                    |                                                             |
|      | Some measurements include limits that the data is tested against. A Pass/Fail indication may be shown in the lower left of the measurement bar. |                                                             |
| 2    | Active Function (measurement bar) - when the current active function has a settable numeric value, it is shown here.                            | Currently selected front panel key.                         |
| 3    | Banner - shows the name of the selected application that is currently running.                                                                  | Mode                                                        |
| 4    | Measurement title - shows title information for the current measurement, or a title that you created for the measurement.                       | Meas<br>View/Display, Display, Title                        |

| Item | Description                                                                                                    | Function Keys                                                                                                    |
|------|----------------------------------------------------------------------------------------------------|----------------------------------------------------------------------------------------------------|
| 5    | Settings panel - displays system information that is not specific to any one application.  Input/Output status - green LXI indicates the LAN is connected. RLTS indicate Remote, Listen, Talk, SRQ  Input impedance and coupling  Amplitude Correction Status  Frequency reference selection  Setting of automatic internal alignment routine | Local and System, I/O Config Input/Output, Amplitude, System and others.                                                                                                 |
| 6    | Active marker frequency, amplitude or function value                                                                                                    | Marker                                                                                                    |
| 7    | Settings panel - time and date display.                                                                                                    | System, Control Panel                                                                                                    |
| 8    | Trace and detector information.                                                                                                    | Trace/Detector, Clear Write (W) Trace Average (A) Max Hold (M) Min Hold (m) Trace/Detector, More, Detector, Average (A) Normal (N) Peak (P) Sample (S) Negative Peak (p) |
| 9    | Key labels that change based on the most recent key press.                                                                                                    | Softkeys                                                                                                    |
| 10   | Displays information, warning and error messages.  Message area - single events, Status area - conditions.                                                                                                    | System, Show, Errors                                                                                                    |
| 11   | Measurement settings for the data currently being displayed in the graticule area. In the example above: center frequency, resolution bandwidth, video bandwidth, frequency span, sweep time and number of sweep points.                                                                                                    | Keys in the Analyzer Setup part of the front panel.                                                                                                    |

# **Rear-Panel Features**

## **Current PXA, MXA and EXA**

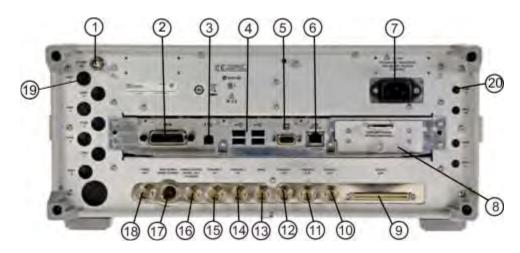

### **Older MXA and EXA**

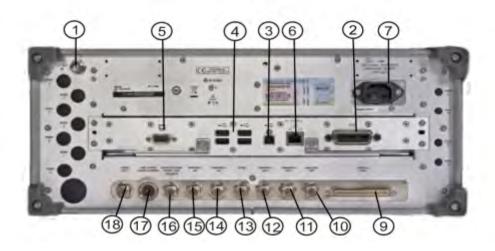

| Iten   | 1          | Description                                                                                                    |
|--------|------------|----------------------------------------------------------------------------------------------------|
| # Name |            |                                                                                                    |
| 1      | EXT REF IN | Input for an external frequency reference signal:  For PXA – 1 to 50 MHz  For MXA – 1 to 50 MHz  For EXA – 10 MHz. |

| Item | 1                                    | Description                                                                                                    |
|------|--------------------------------------|----------------------------------------------------------------------------------------------------|
| #    | Name                                 |                                                                                                    |
| 2    | GPIB                                 | A General Purpose Interface Bus (GPIB, IEEE 488.1) connection that can be used for remote analyzer operation.                                                           |
| 3    | USB Connector                        | USB 2.0 port, Type B. USB TMC (test and measurement class) connects to an external pc controller to control the instrument and for data transfers over a 480 Mbps link. |
| 4    | USB Connectors                       | Standard USB 2.0 ports, Type A. Connect to external peripherals such as a mouse, keyboard, printer, DVD drive, or hard drive.                                           |
| 5    | MONITOR                              | Allows connection of an external VGA monitor.                                                                                                    |
|      |                                      | NOTE  The external VGA monitor must be attached prior to power on to enable the external VGA port.                                                                      |
| 6    | LAN                                  | A TCP/IP Interface that is used for remote analyzer operation.                                                                                                    |
| 7    | Line power input                     | The AC power connection. See the product specifications for more details.                                                                                               |
| 8    | Removable Disk Drive                 | Standard on current analyzers. Optional on older MXAs and EXAs.                                                                                                    |
| 9    | Digital Bus                          | Reserved for future use.                                                                                                    |
| 10   | Analog Out                           | For PXA Option YAV: Screen Video Log Video Linear Video For Option EMC:                                                                                                 |
|      |                                      | Demod Audio                                                                                                    |
| 11   | TRIGGER 2 OUT                        | A trigger output used to synchronize other test equipment with the analyzer. Configurable from the Input/Output keys.                                                   |
| 12   | TRIGGER 1 OUT                        | A trigger output used to synchronize other test equipment with the analyzer. Configurable from the Input/Output keys.                                                   |
| 13   | Sync                                 | Reserved for future use.                                                                                                    |
| 14   | TRIGGER 2 IN                         | Allows external triggering of measurements.                                                                                                    |
| 15   | TRIGGER 1 IN                         | Allows external triggering of measurements.                                                                                                    |
| 16   | Noise Source Drive +28 V<br>(Pulsed) | For use with Agilent 346A, 346B, and 346C Noise Sources.                                                                                                    |

| Iten | 1                       | Description                                                                                                    |
|------|-------------------------|----------------------------------------------------------------------------------------------------|
| #    | Name                    |                                                                                                    |
| 17   | SNS Series Noise Source | For use with Agilent N4000A, N4001A, N4002A Smart Noise Sources (SNS).                                                                                    |
| 18   | 10 MHz OUT              | An output of the analyzer internal 10 MHz frequency reference signal. It is used to lock the frequency reference of other test equipment to the analyzer. |
| 19   | Preselector Tune Out    | Reserved for future use.                                                                                                    |
| 20   | Aux IF Out              | CR3 Second IF Out (PXA, MXA, and EXA)                                                                                                    |
|      |                         | CRP Arbitrary IF Out (PXA, MXA, and EXA)                                                                                                    |
|      |                         | ALV Log Video (PXA)                                                                                                    |

CXA with Option PC3 (S/N MY/US/SG49370546 or higher)

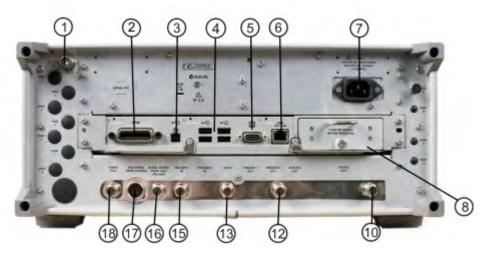

CXA (for S/N less than MY/US/SG49370546)

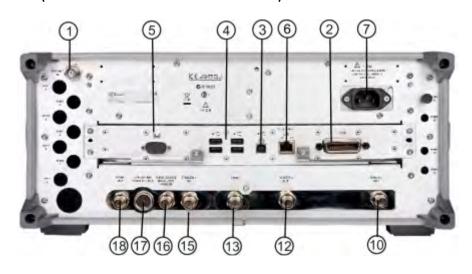

| Item | 1                                    | Description                                                                                                    |
|------|--------------------------------------|----------------------------------------------------------------------------------------------------|
| #    | Name                                 |                                                                                                    |
| 1    | EXT REF IN                           | Input for an external frequency reference signal:<br>For CXA – 10 MHz.                                                                                                  |
| 2    | GPIB                                 | A General Purpose Interface Bus (GPIB, IEEE 488.1) connection that can be used for remote analyzer operation.                                                           |
| 3    | USB Connector                        | USB 2.0 port, Type B. USB TMC (test and measurement class) connects to an external pc controller to control the instrument and for data transfers over a 480 Mbps link. |
| 4    | USB Connectors                       | Standard USB 2.0 ports, Type A. Connect to external peripherals such as a mouse, keyboard, printer, DVD drive, or hard drive.                                           |
| 5    | MONITOR                              | Allows connection of an external VGA monitor.                                                                                                    |
|      |                                      | NOTE The external VGA monitor must be attached prior to power on to enable the external VGA port.                                                                       |
| 6    | LAN                                  | A TCP/IP Interface that is used for remote analyzer operation.                                                                                                    |
| 7    | Line power input                     | The AC power connection. See the product specifications for more details.                                                                                               |
| 8    | Removable Disk Drive                 | Option PC3. Only available on instruments with S/N MY/US/SG49370546 or higher.                                                                                          |
| 10   | Analog Out                           | For Option EMC: Demod Audio                                                                                                    |
| 12   | TRIGGER 1 OUT                        | A trigger output used to synchronize other test equipment with the analyzer. Configurable from the Input/Output keys.                                                   |
| 13   | Sync                                 | Reserved for future use.                                                                                                    |
| 15   | TRIGGER 1 IN                         | Allows external triggering of measurements.                                                                                                    |
| 16   | Noise Source Drive +28 V<br>(Pulsed) | For use with Agilent 346A, 346B, and 346C Noise Sources.                                                                                                    |
| 17   | SNS Series Noise Source              | For use with Agilent N4000A, N4001A, N4002A Smart Noise Sources (SNS).                                                                                                  |
| 18   | 10 MHz OUT                           | An output of the analyzer internal 10 MHz frequency reference signal. It is used to lock the frequency reference of other test equipment to the analyzer.               |

# **Front and Rear Panel Symbols**

This symbol is used to indicate power ON (green LED).

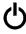

This symbol is used to indicate power STANDBY mode (yellow LED).

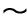

This symbol indicates the input power required is AC.

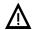

The instruction documentation symbol. The product is marked with this symbol when it is necessary for the user to refer to instructions in the documentation.

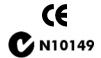

The CE mark is a registered trademark of the European Community.

The C-Tick mark is a registered trademark of the Australian Spectrum Management Agency.

ICES/NMB-001 ISM GRP.1 CLASS A This is a marking of a product in compliance with the Canadian Interference-Causing Equipment Standard (ICES-001).

This is also a symbol of an Industrial Scientific and Medical Group 1 Class A product (CISPR 11, Clause 4).

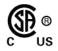

The CSA mark is a registered trademark of the Canadian Standards Association International.

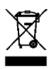

This symbol indicates separate collection for electrical and electronic equipment mandated under EU law as of August 13, 2005. All electric and electronic equipment are required to be separated from normal waste for disposal (Reference WEEE Directive 2002/96/EC).

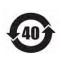

Indicates the time period during which no hazardous or toxic substance elements are expected to leak or deteriorate during normal use. Forty years is the expected useful life of the product.

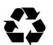

This symbol on all primary and secondary packaging indicates compliance to China standard GB 18455-2001.

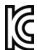

South Korean Class A EMC Declaration A 급 기기 (업무용 방송통신기자재)

이 기기는 업무용 (A 급 ) 전자파적합기기로서 판 매자 또는 사용자는 이 점을 주 의하시기 바라 며 , 가정외의 지역에서 사용하는 것을 목적으 로 합니다 .

This equipment is Class A suitable for professional use and is for use in electromagnetic environments outside of the home.

To return unwanted products, contact your local Agilent office, or see http://www.agilent.com/environment/product/ for more information.

| Front and Rear Panel Features Front and Rear Panel Symbols |  |  |  |  |  |
|------------------------------------------------------------|--|--|--|--|--|
|                                                            |  |  |  |  |  |
|                                                            |  |  |  |  |  |
|                                                            |  |  |  |  |  |
|                                                            |  |  |  |  |  |
|                                                            |  |  |  |  |  |
|                                                            |  |  |  |  |  |
|                                                            |  |  |  |  |  |
|                                                            |  |  |  |  |  |
|                                                            |  |  |  |  |  |
|                                                            |  |  |  |  |  |
|                                                            |  |  |  |  |  |
|                                                            |  |  |  |  |  |
|                                                            |  |  |  |  |  |
|                                                            |  |  |  |  |  |
|                                                            |  |  |  |  |  |
|                                                            |  |  |  |  |  |
|                                                            |  |  |  |  |  |
|                                                            |  |  |  |  |  |
|                                                            |  |  |  |  |  |
|                                                            |  |  |  |  |  |
|                                                            |  |  |  |  |  |

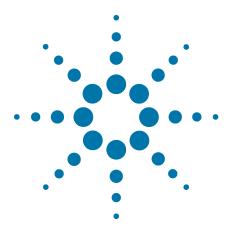

# 3 Instrument Operating System

This chapter describes the Microsoft Windows XP configuration and the settings used with the Agilent instrument software. It includes information about changing some of the system settings. And it describes the Windows operating system configuration and the software installations that are present on the Hard Disk Drive when the instrument leaves the factory.

The front panel of the analyzer has been designed with the keys needed to navigate windows for: accessing menus, traversing in dialogs, selecting items, and depressing displayed buttons. It is possible to use the front panel for changing Windows XP configuration items, but it is much easier to perform these tasks with a USB mouse and external keyboard. For specifics on navigating using the front panel, see "Navigating Windows Without a Mouse" on page 74.

The following topics can be found in this chapter:

"Agilent Software Installed" on page 44

"Customer Installation of Software" on page 44

"User Accounts" on page 45

"Agilent X-Series Analyzer Licensing Options" on page 46

"Licensing New Measurement Application Software - After Initial Purchase" on page 48

"Transporting a License Between X-Series Analyzers" on page 50

"Windows Configuration" on page 54

"Configuring Printers" on page 57

"Configuring LAN" on page 57

"Windows Security" on page 58

"System Maintenance" on page 62

"USB Connections" on page 63

"Disk Drive Partitioning and Use" on page 64

"Disk Drive Recovery Process" on page 66

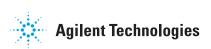

# **Agilent Software Installed**

### Agilent signal analyzer software

The N9060A Agilent Spectrum Analyzer Measurement Application software is installed in the signal analyzer. Additional measurement applications are available. Each application requires a license to execute the software. All of these applications are installed by the factory at the time of manufacture, even if the licenses have not been purchased. You may purchase additional licenses at a later date.

### Agilent 89601A

Agilent 89601A Vector Signal Analyzer (VSA) is installed. Agilent 89601A measurements requires a license to use the product beyond an initial 30 day trial period.

### **Customer Installation of Software**

### 3rd party software verified by Agilent

Agilent has verified that the following programs are compatible with the instrument applications:

MathWorks MATLAB

### Installation of other 3rd party software

The X-Series Signal Analyzer platform is an open Windows environment, so you can install non-approved software on the instrument. However, installation of non-approved software may affect instrument performance. Agilent does not warrant the performance of the analyzers with non-approved software installed.

#### **NOTE**

Before installing any additional programs on the instrument, you should exit the Signal Analyzer application.

Also, you must not remove any applications or programs that are installed on the instrument when it is shipped from the factory.

If you install programs other than those that Agilent has tested, it could cause problems with the instrument's applications. If this happens, you should try uninstalling the program that has caused the problem, or try changing the program's configuration. If this does not correct the problem, you may have to use the Agilent Recovery system to reinstall the instrument's system software.

### **User Accounts**

### **Administrator login**

The Administrator account ships from the factory with the password "agilent4u". Using the Administrator account you can perform the following operations:

- Install software
- · Configure network and printer access
- · Access all files on the instrument
- · Add or change user accounts and passwords
- Change Windows settings
- · Run any application

### **User login**

The default user account that ships from the factory is "Instrument" with the password "measure4u". This user is a member of the Power Users group. Using the Instrument account you can perform the following operations:

- Install software
- Configure network and printer access
- Access files on the instrument that are accessible to the Power Users group
- Run applications that are accessible to the Power Users group

# AgilentOnly user account

The instrument contains a user account called "AgilentOnly" that can be used by Agilent's customer support in the event that the Administrator password was changed and has since been lost or forgotten. You must not remove or modify the AgilentOnly account.

### Agilent service user accounts

User accounts are defined for Agilent's use if it is necessary to service the instrument.

### **Customer creation of accounts**

You can create additional user accounts and decide on the level of security granted to any new user accounts created. For example, the level of security can be assigned as administrator, power user, user, backup operators. User names are not case sensitive but passwords are case sensitive.

#### NOTE

For the Signal Analyzer software to operate, the user account executing the software must be assigned Administrator or Power User privileges. Otherwise, the Signal Analyzer software will not operate correctly.

It is Agilent's expectation that each user's My Documents folder is mapped to the D: drive. This is to avoid overwriting the user's data in the event the Agilent Recovery must be performed. Also, this facilitates convenient backup by copying the contents of the D: drive to external media. All users accounts created by the factory already have My Documents mapped to the D: drive. Please map all new users My Documents folders to the D: drive.

# **Agilent X-Series Analyzer Licensing Options**

The Agilent X-Series Analyzers use three licensing types: Fixed Perpetual, Transportable Perpetual (**PXA, MXA, and EXA only**), and Trial. These licensing types are available on all existing measurement applications except the Spectrum Analyzer Measurement Application (N9060A), which requires a fixed perpetual license, and the Remote Language Compatibility Application (N9061A), which does not support transportable licenses. Fixed Perpetual licenses are also required to enable hardware options.

### **Fixed Perpetual**

Fixed Perpetual licenses are the traditional license type (Fixed) with the same duration (Perpetual) that have been available for all features since the X-Series introductions. Fixed Perpetual licenses are identified by the "F" in the second character and "P" in the third character of the option designator:

Example: N9068A-2FP or W9068A-2FP

A license key is instrument model and serial number dependent. You can only install the license key on the specific instrument for which it was created.

#### Transportable Perpetual (PXA, MXA, and EXA only)

Transportable Perpetual licenses are an optional license type offering deployment duration which is not fixed to a specific instrument model and serial number. Transportable Perpetual licenses are identified in the product structure by a "T" in the second character and "P" in the third character of the option designator:

Example: N9068A-2TP

Additionally transports are allowed between instrument types as well. So a measurement application license can be transported from a MXA or an EXA or conversely, or between instruments of the same type, MXA or EXA.

Transportable Perpetual licenses require a connection to the Agilent server only for managing the check-in/out of the license. The Agilent licensing server also provides for storage of unused licenses which have been transported off instruments but are awaiting assignment to new instruments. The server will limit the number of transports per 30 day period per application license to 10.

Unlike Fixed Perpetual licenses which are pre-installed at the factory with new instrument purchases, Transportable Perpetual licenses require redemption and installation of the license before the first use. This allows the user to determine on which instrument to initially install the application license.

Agilent recommends that instruments be at the same instrument software release to ensure the latest code is available on each instrument so that the user experience is identical between instruments. This is particularly important when transporting the license for a newly-released application which may only be available in the latest software release.

#### **Trial licenses**

Trial licenses are available so that you may try applications before you buy the full applications. These licenses are time limited for a 14 day period, and are restricted to one trial for an individual application per instrument. The restriction is enforced through the license redemption process of the Agilent Software Licensing (ASL) system.

Trial licenses are only available for measurement applications and not available for enabling hardware capability (N9010A or N9020A options).

Trial licenses are not installed in the factory and no entitlement certificates are created for distribution with new instrument shipments. Trial licenses are not available for order, but are available from the Agilent Web site after completing a brief registration:

http://www.agilent.com/find/xseries trial

Trial Licenses are identified by the license designator "-TRL".

Example: N9071A-TRL

If a product has multiple tiers (levels of functionality), the –TRL license enables all tiers for the duration of the license. If you have a base tier and want a trial license for a higher tier, you can install the –TRL license. When the duration expires the entitlement is reverted back to the base tier.

# Licensing New Measurement Application Software - After Initial Purchase

Additional measurement application software can be ordered after your initial purchase of the signal analyzer. Software upgrades are provided in a kit that includes an option based Entitlement Certificate, a license agreement, and a USB storage device. The licenses are downloaded from the license Web site onto the storage device so they can be loaded into the instrument.

If you do not want to wait for your upgrade kit to arrive, licenses can be installed using any available USB storage device. If you choose to do this, we recommend that the latest version of the instrument software be installed. This ensures that the measurement application being licensed and activated is installed and is the most current version.

The latest revision of the software may be downloaded from:

http://www.agilent.com/find/pxa\_software

http://www.agilent.com/find/mxa software

http://www.agilent.com/find/exa software

http://www.agilent.com/find/cxa\_software

A license key is usually for one instrument model and serial number combination. The license key will only install itself on that instrument.

**NOTE** 

No calibration is required after a measurement application installation.

### **Installation procedure over USB**

| Step |                                                            | Action |                                                                  | Notes                                                                                                    |  |
|------|------------------------------------------------------------|--------|------------------------------------------------------------------|----------------------------------------------------------------------------------------------------|--|
| 1.   | Redeem the Option<br>Upgrade<br>Entitlement<br>Certificate | •      | Follow the instructions on the Certificate                       | After redeeming your Option Upgrade<br>Entitlement Certificate you will<br>receive an e-mail with an attached<br>License File. |  |
| 2.   | Save the license file                                      | •      | Save the .lic file to the root directory of a USB storage device |                                                                                                    |  |

| St                       | ер     |                   | Ac                                                                            | etion                                                                        | Notes                                                                                                    |
|--------------------------|--------|-------------------|-------------------------------------------------------------------------------|------------------------------------------------------------------------------|----------------------------------------------------------------------------------------------------|
| 3. Load the license file |        | •                 | Connect the USB storage device to one of the signal analyzer USB ports.       | Windows will detect the new hardware and may display the configuration menu. |                                                                                                    |
|                          |        |                   |                                                                               |                                                                              | The signal analyzer will automatically load the license file. (This may take a few minutes) Upon completion, the Agilent License Manager will display a "Successful License Installation" message. |
|                          |        |                   | license file can be manually installed o<br>ng folder on the signal analyzer. | ver USB or LAN by placing the license                                        |                                                                                                    |
| C:\Program Files\Agile   |        |                   | iles                                                                          | \Agilent\licensing                                                           |                                                                                                    |
| 4.                       | Verify | rify installation |                                                                               | Cycle the power on the signal analyzer.                                      | The application will not be available for use until after the power has been cycled.                                                                                                    |
|                          |        |                   | b.                                                                            | Press System, Show, System.                                                  | This displays the list of installed applications.                                                                                                    |
|                          |        |                   | C.                                                                            | Verify that the new application appears in the list.                         | If you require further assistance, please contact the Agilent support team.                                                                                                    |
|                          |        |                   |                                                                               |                                                                              | Online assistance:<br>http://www.agilent.com/find/assist                                                                                                    |
|                          |        |                   |                                                                               |                                                                              | If you do not have access to the Internet, contact your local Agilent Technologies Sales and Service Office, or if in the United States, call 1-800-829-4444.                                      |

# **Transporting a License Between X-Series Analyzers**

Transportable licenses can be identified by the letters "TP" in their option designator. For example, N9068A-2TP indicates the license is transportable and perpetual. To transport this license from one X-Series analyzer to another, Agilent recommends that both analyzers be at the same instrument software release. This ensures that the user experience is identical between instruments.

As a minimum, the instrument software release in the analyzer that will receive the transportable license (the "target instrument") must at least be able to support the desired application.

The X-Series signal analyzers support several ways of transporting licenses. The procedure below will focus on the most common procedure, where neither of the analyzers has access to an internet connection. For this procedure to work, a PC with an internet connection is required

You will need the following:

- · USB flash drive
- USB keyboard
- USB mouse

We will refer to the analyzer from which the transportable license will be removed as the "source instrument". We will refer to the analyzer which will receive the transportable license as the "target instrument".

### **Procedure for Transporting a License, Neither Analyzer Connected to the Internet**

| Step |                                                  | Action                                                                                                   | Notes                                                                                                    |
|------|--------------------------------------------------|----------------------------------------------------------------------------------------------------|----------------------------------------------------------------------------------------------------|
| 1.   | Connect the USB devices to the source instrument | Connect the USB flash drive, USB keyboard, and USB mouse to the USB ports on the source instrument.      | It will be necessary to use one or<br>more of the rear panel ports to<br>connect the USB devices.                                                                    |
| 2.   | Verify software version in each analyzer         | On each analyzer, press System,<br>Show, System and make note of the<br>Instrument S/W Revision on each. | Ideally, the revisions will be the same. But at least, both versions should be able to support the application whose license is being transported.                   |
| 3.   | Obtain the Host ID from the Target Instrument    | On the target instrument, press     System, Show, System, and make     note of the Host ID.              | This information will be needed to issue the license for the target instrument. The Host ID is the model number, followed by a comma, followed by the serial number. |

| St | ер                                                         | Ac | tion                                                                                                    | Notes                                                                                                    |
|----|------------------------------------------------------------|----|----------------------------------------------------------------------------------------------------|----------------------------------------------------------------------------------------------------|
| 4. | Start the License<br>Manager on the<br>Source Instrument   | •  | On the source instrument, press System, More, Licensing It may take a minute for the Agilent License Manager screen to be fully populated with all the installed licenses.                 |                                                                                                    |
| 5. | Transport the Transportable License from Source Instrument | a. | On the source instrument, locate the desired license to be transported and highlight it. Its option designator should include the letters "TP".                                            | Be sure you are selecting a transportable license and not a fixed perpetual license.                                                                      |
|    |                                                            |    | .Right-click on the mouse and select <b>Delete</b> .  Click <b>Yes</b> in the License Deletion                                                                                             | Although you are "deleting" the transportable license, the ultimate                                                                                       |
|    |                                                            | C. | Confirmation dialog box.                                                                                                    | action will be to transport it.                                                                                                    |
|    |                                                            | d. | After a few seconds, a Transport<br>License dialog box will appear. Click<br><b>OK</b> and save the *.url files on the USB<br>flash drive, with a name such as<br>"PhaseNoise_License.url" | The information in this dialog box will be used to issue a new license for the target instrument.                                                         |
| 6. | Get New License from<br>ASL Transportation<br>Web page     | a. | Insert USB flash drive into PC that is connected to the internet                                                                                                    | The PC must have an internet connection and an available USB                                                                                              |
|    |                                                            | b. | On the PC, locate the *.url file on the USB flash drive that was saved in the previous step and click on it.                                                                               | port.                                                                                                    |
|    |                                                            | C. | After a few seconds, the ASL<br>Transportation Web page will appear.<br>One field, the New Host ID will be<br>empty.                                                                       | Most of the fields have been populated from the information in the *.url file.                                                                            |
|    |                                                            | d. | Enter the Host ID of the target instrument (step 3 above) into the field marked New Host ID.                                                                                               | Be very careful when entering the<br>New Host ID. A mistake made in<br>entering the New Host ID will                                                      |
|    |                                                            | e. | Click <b>Submit</b> .                                                                                                    | result in an invalid license being issued. Be sure there is a comma between the model number and serial number. There should be no spaces in the Host ID. |

| Step |                                              | Action |                                                                                                    | Notes                                                                                                    |
|------|----------------------------------------------|--------|----------------------------------------------------------------------------------------------------|----------------------------------------------------------------------------------------------------|
| 7.   | Save License File to<br>USB Flash Drive      | a.     | The ASL Transportation Web page will indicate that a license file is available and display two links to the license file. Right-click on the license file and select <b>Save Target As</b>   | Either link can be used to either display or save the license file.                                                                                                    |
|      |                                              | b.     | Save the license file to the root level of the USB flash drive, keeping the ".lic" file extension.                                                                                           | The license file must be saved to the root level of the USB flash drive for it to be recognized by the                                                                                                    |
|      |                                              | C.     | Close the Save dialog and exit the ASL Transportation Web page.                                                                                                    | target instrument.                                                                                                    |
| 8.   | Install License File in<br>Target Instrument | a.     | With the target instrument running, insert the USB flash drive into one of the front panel USB ports. After a few minutes, you should see a message saying "Successful License Installation" | The Agilent License Services running on the target instrument looks for *.lic files whenever it detects a USB device has been inserted. If the contents of the *.lic file are appropriate for the instrument, the license will be installed automatically. |
|      |                                              | b.     | Cycle power on the target instrument.                                                                                                    | Newly-installed licenses are only recognized by the instrument software on power-up.                                                                                                    |
|      |                                              | C.     | Once the analyzer has re-booted, the application should be ready to use on the target instrument.                                                                                            |                                                                                                    |

### Firewall configuration for transporting licenses via LAN

If you are attempting to transport licenses between two instruments that are connected to the LAN and the Internet through a firewall, your system administrator may need to allow a limited range of port numbers to pass through the firewall.

Regardless of the type of firewall you are using, always allow the following tools from Agilent:

- AgilentLicenseService
- AgilentLicenseManager
- AgilentLicenseNotifier

The following ports are required to use Agilent Licensing Service, Agilent License Notifier, and Agilent License Manager for transporting licenses via the LAN.

| Port Numbers | Used By                                                            |
|--------------|--------------------------------------------------------------------|
| 80           | World Wide Web (WWW), HTTP                                         |
| 4545         | Agilent License Service (ALS). To send messages to ALN.            |
| 4565         | Agilent License Notifier (ALN). To send messages to ALS.           |
| 8000         | Agilent License Manager (ALM).To send messages to ALS.             |
| 8001         | Agilent License Service (ALS). To send message to ALM.             |
| 8020         | Agilent License Manager (ALM). For Agilent Alert Message.          |
| 8050 and up  | Agilent License Provider, to connect to Agilent License Service    |
| 8070 and up  | Agilent License Service, for callbacks to Agilent License Provider |

# **Windows Configuration**

The Windows settings have been optimized for the best measurement performance. Any modifications to these settings may degrade instrument performance and measurement speed. In general, most Windows System settings (typically set through the Windows Control Panel) should not be modified. Those that can be safely modified are listed below.

#### **CAUTION**

To recover from problems caused by changing Windows systems settings, you may have to reinstall the Windows system and instrument application using the Agilent Recovery process.

### Settings that can be changed

You may change the following Windows settings or administrative tasks (available from the Windows Control Panel) to select your personal preferences.

#### **NOTE**

Before changing any Windows System settings, exit the instrument application.

| You  | may  | use |
|------|------|-----|
| this | feat | ure |

To do this...

**CAUTION** 

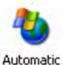

Updates

Configure Microsoft Automatic Updates.

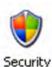

Center

Install and configure an Anti Virus program.

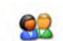

Setup new Instrument user accounts.

User Accounts

Do not delete or modify the "Agilent-Only" user account.

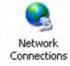

Add the Instrument to a network.

| You may use this feature | To do this                                                                                                    |
|--------------------------|----------------------------------------------------------------------------------------------------|
| Printers and Faxes       | Install and configure a printer.                                                                                                    |
| Date and Time            | Set the time and date.                                                                                                    |
| System                   | Modify System Properties, Advanced Tab settings of Performance, <b>Adjust for Best Performance</b> . Leave all other settings unchanged. |

# Settings that must not be changed

Avoid changing any settings in this section. Changes to the following settings may degrade instrument performance, screen displays, and measurement speed.

| Do NOT use this feature | To do this                                                                                                    |  |
|-------------------------|----------------------------------------------------------------------------------------------------|--|
| Power Options           | Do not change Power Options. (Power Scheme, Power Button, Hibernate)                                                                                                    |  |
| VI                      | Do not modify System Properties, Hardware Tab settings (Device Manager, Drivers).                                                                                                    |  |
| System                  | Do not modify System Properties, Advanced Tab settings<br>(Performance (except Adjust for Best Performance), User Profiles,<br>Startup and Recovery, Environment Variables, Error Reporting) |  |
| Fonts                   | Do not remove installed Fonts.                                                                                                    |  |
| Display                 | <ul> <li>Do not change the following Display Settings:</li> <li>Screen Saver settings</li> <li>The screen resolution, 1024 x 768</li> <li>DPI setting from Normal size (96 DPI)</li> </ul>   |  |

| Do NOT use this | To do this |
|-----------------|------------|
| feature         |            |

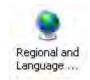

Do not change the Regional Options tab settings (Standards and formats, or Location).

Do not change the Language tab settings (Text services and input languages).

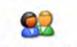

Do not delete or modify the "AgilentOnly" user account.

User Accounts

#### In addition, **DO NOT**:

- Add, delete, or modify hard-disk drive partitions.
- · Delete or modify Agilent registry entries.
- Change the contents of any directories containing the name "Agilent"
- Stop these services:
  - The MSSQL\$CDF service or uninstall the "Microsoft SQL Server Desktop Engine"
  - The IIS server or tamper with any virtual directories (or their contents) that came configured with the instrument.
- Uninstall these libraries, interfaces, or programs:
  - The Agilent I/O Libraries
  - The .NET Framework or any Hotfixes or Service Packs for the .NET Framework
  - The "Microsoft Visual J# .NET Redistributable Package 1.1"
  - Programs that begin with "Agilent"
  - The Adobe Acrobat Reader
- Modify
  - The Agilent I/O Library "GPIB27", "GPIB28" interfaces shown as configured Instrument I/O in the Agilent Connection Expert or I/O Config.

# **Configuring Printers**

Printers are configured using the Microsoft Windows Control Panel. It is easily accessed from the Windows Start menu or from under the front panel **System** key. This setup process is most easily done using a USB mouse and an external keyboard. If you do not have a mouse it can be done using front-panel keys. See "Navigating Windows Without a Mouse" on page 74.

When setting up a new printer, you may need to load the printer driver (unless you are using a network printer that your IT department has set up to include the driver). The manufacturer of the printer supplies the driver software and process. That may require that you attach an external USB disk drive. An alternative is to connect the instrument to the LAN and download the driver from the printer manufacturer's internet site.

# **Configuring LAN**

#### Hostname

The Computer Name, or hostname, is pre-configured from the factory. It must be a unique name so that it does not conflict with other equipment on your LAN. The pre-configured Computer Name is A-N90yyA-xxxxx, where xxxxx is the last 5 digits of the instrument's serial number and yy is 30 for PXA, 20 for MXA, 10 for EXA, or 00 for CXA.

To change the Computer Name consult the Microsoft Windows XP Help and Support Center.

### **IP Address & Gateway**

The instrument is pre-configured to obtain an IP Address using DHCP. The IP Address and Gateway can be changed. Consult the Microsoft Windows XP Help and Support Center to configure the LAN.

# **Windows Security**

Microsoft recommends the following to ensure the instrument's Windows XP operating system is protected:

- · Use an internet firewall.
- Get the latest critical Windows updates.
- · Use up-to-date antivirus software.

To check the status or make changes in the security settings for your instrument, open the Windows Security Center, click **Start**, **Control Panel**, and then click **Security Center**.

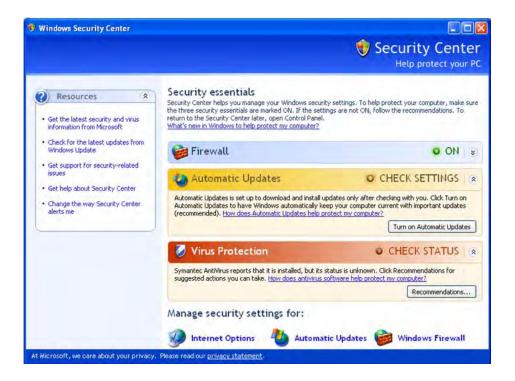

NOTE

The window may look slightly different on your instrument.

### Windows Firewall

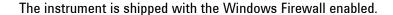

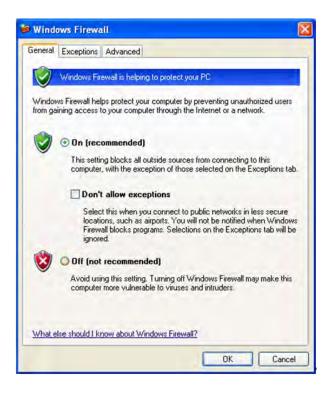

**NOTE** 

The window may look slightly different on your instrument.

Windows Firewall **Exceptions** for programs and ports have been added to allow proper operation of the instrument over a network. Modifying these settings may cause the instrument to not operate properly.

## **Automatic updates**

If the instrument has internet access, the instrument default is set to automatically check for critical Windows Updates and notify you.

You can change the configuration of the Microsoft Automatic Updates. You can choose not to have automatic updates. Then you can manually update Windows by accessing Internet Explorer and selecting Windows Update from the Tools menu.

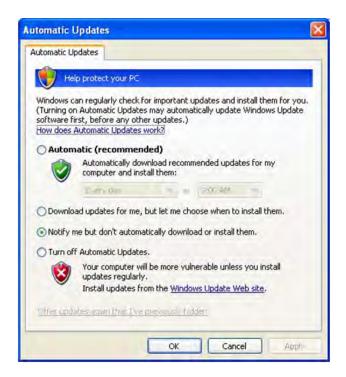

#### **NOTE**

Be aware that downloading and installing Windows Updates can be network and CPU usage intensive (impacting the instrument performance), and some Windows Updates automatically reboot the instrument. It is recommended that Windows Updates be performed when the instrument is not in normal use.

### Virus protection

There is no antivirus software included with your instrument. Antivirus application software has been tested to be compatible with the instrument.

### **NOTE**

Having antivirus software installed may have a slight impact on the instrument performance.

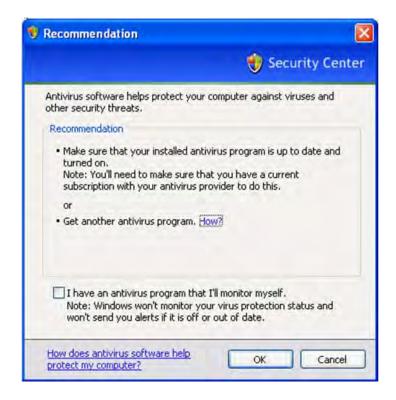

## Spyware protection

There is no anti-spyware software installed on the instrument. This should not be a problem if you do not use the instrument for a lot of internet browsing. Having spyware in the instrument could have an impact on the instrument performance.

# **System Maintenance**

### **Backup**

It is recommended that you have a regular backup strategy. Your IT department may already have a backup strategy in place which is suitable for the instrument and its data. Using the Agilent Recovery system in conjunction with a regular backup strategy should allow full recovery of the instrument data.

Windows XP has a Backup utility that you can use to archive files and folders in case of a hard disk drive failure. See the Microsoft Windows XP Help and Support Center for more information on this utility. You can also use third party backup utilities. However, you must ensure that this third party software is compatible with the instrument's system software. See "Customer Installation of Software" on page 44 for more information.

When performing backups, we recommend that you backup the data to an external storage device connected to the network or one of the instrument's USB connectors. Also, you should perform backups at times when the instrument is not being used for normal operations as it may impact the instrument's overall performance.

### System restore

Windows XP contains the capability to restore the system to a previous point in time. System Restore is enabled with default settings as provided by Microsoft. However, System Restore is not 100% successful. Therefore, it is not the recommended method to backup the instrument. System Restore has not been tested to verify successful restoring.

### Disk defragmenting

Over time the instrument's hard disk becomes fragmented. Windows XP has a Disk Defragmenter utility that you can use to defragment the hard disk. See the Microsoft Windows XP Help and Support Center for more information on this utility.

#### **NOTE**

Running Disk Defragmenter should be performed when the measurement application is not running. Measurement throughput is significantly impacted while disk defragmentation is in process. Press **File**, **Exit** to stop the application. To restart the application, double-click the application icon on the desktop.

### **USB Connections**

All of the USB ports are compatible with the USB 2.0 and 1.1 specification. The two USB ports on the front panel (see graphic below) and four of the USB ports on the rear panel are USB Series "A" ports. These are ports to which you can connect USB mass storage devices and printers. The instrument USB Host support includes the standard Microsoft Windows XP USB class drivers for human interface, mass storage, printing, scanning, and imaging devices. A complete up-to-date list of the Windows XP USB class driver support is available on the Microsoft website.

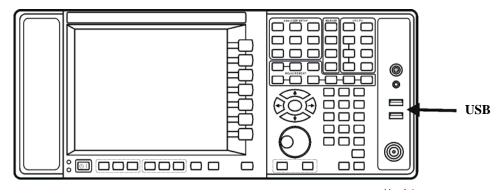

The square USB port (see graphic below) on the rear panel is a USB Series "B" port and is used for controlling the instrument over USB. Information to help you program your instrument is documented in the **X-Series Programmer's Guide**. The instrument USB device driver included in the instrument software supports the test and measurement industry standard USBTMC-USB488 device class.

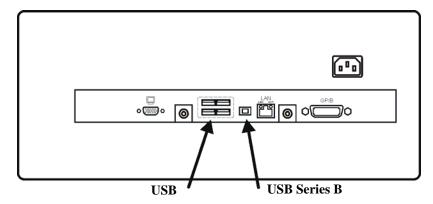

In addition, the Agilent IO Libraries CD that was included with your instrument contains USB Host drivers that allow control of other instruments connected to the USB bus.

Agilent Technologies does not support or warrant correct instrument operation if additional USB drivers from third parties are installed in the instrument. It is possible that additional drivers could break the normal USB operation. If USB operation is broken, recovery would require reinstalling the instrument application using the hard drive recovery process.

# **Disk Drive Partitioning and Use**

The drive is partitioned into 3 sections: C:, D: and E:

- The C: partition contains the Windows XP operating system and software installed by Agilent. This is an Open System which means you can install additional software, and these should be installed on the C: drive. However, only a limited set of software applications are tested for use with the Agilent measurement software. The installation and/or use of other software is not warranted and could interfere with the operation of the measurement software. If instrument repair is ever needed, the Agilent version of the C: drive is the only part of the instrument software that is restored by the Agilent Recovery process. You must reload any other software that you have added in the instrument.
- The D: partition is reserved for data storage. The User Accounts that are
  configured by Agilent have their My Documents folder mapped to the D: drive. This
  is for the convenience of backing-up the measurement data. You should always
  back-up the data on the D: drive to an external device. This allows you to restore
  the data if you ever need to replace the hard drive.
- The E: partition is reserved for Agilent's use. The primary use of the E: drive is for
  housing the Calibration and Alignment data. Do not change or overwrite the files on
  this drive. This could cause your instrument to not meet specifications, or even to
  stop functioning correctly. Do not use this drive for data storage. It is also
  recommended that you back up the contents of this drive by using the factory
  calibration data backup utility.

# Backing-up the factory calibration data

To back-up the factory calibration data you will need a USB mouse and storage device and follow the step below.

Step Notes

1. Insert the mouse in one of the instrument USB ports

2. Insert the USB memory device in one of the instrument USB ports.

3. Press System, Alignments, Backup or Restore Align Data...

The Alignment Data Wizard will appear:

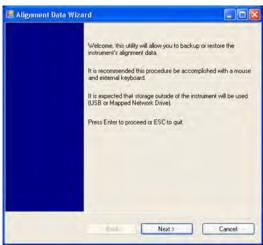

4. Follow the on screen instructions to backup the calibration data to the USB drive and save the file.

# **Disk Drive Recovery Process**

The Agilent Recovery System can be used to repair errors on the instrument's C: drive partition or to restore the original factory configuration of the system software. The Agilent Recovery System is stored in a separate hidden hard disk drive partition.

Repairing errors on the hard disk drive may result in loss of data or files. If you need more information about the Windows "chkdsk" error repair process, see the chkdsk documentation in the Microsoft Windows XP Help and Support Center.

Restoring the original factory system software does not restore any of the following items:

- Windows system configurations that were made after the instrument was shipped from the factory. For example, Windows and Service Pack updates, user accounts, and windows configuration settings. After an Agilent Recovery, these configurations need to be redone.
- Additional software that was installed after the instrument was shipped from the factory. After an Agilent Recovery, that software needs to be re-installed.
- Any data or programs saved on the D: or E: drives.
- · Any upgrades that were made to the Agilent measurement application software.

Restoring the original factory system software will not synchronize the code in the Field Programmable Gate Arrays (FPGAs) on the various hardware assemblies. As a result, you may see an error dialog box appear during the final boot-up at the end of the recovery process. This typically occurs when there are significant differences between the software version installed prior to performing the recovery and the version restored by the recovery. In these situations, upgrade the software to the latest version.

#### NOTE

It is recommended that you use a regular back up strategy. Your IT department may already have a back up strategy in place which is suitable for the instrument and its data. See "System Maintenance" on page 62. Using the Agilent Recovery System in conjunction with a regular back up strategy should allow you to fully recover the instrument software and data.

It is recommended that routine backups of the instrument information be performed to keep current archives of the instrument information. This allows a full recovery of the instrument information after the instrument recovery system operations are performed. See "Backup" on page 62 for more details.

#### Using the instrument recovery system

Step Notes

- 1. Make sure the instrument is turned off.
- 2. Turn on the instrument.
- Press the down arrow key to move the highlight to Agilent Recovery System, then press Enter.

After the Agilent Technologies screen is displayed,

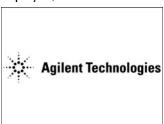

This screen is displayed for five seconds.

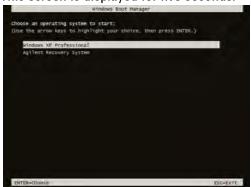

- When the Agilent Recovery System has booted, follow the on-screen instructions to recover the image of the C: drive.
  - Press 2, then press Enter to select the recovery.

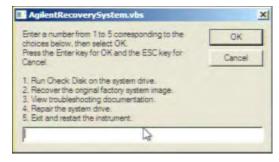

- 4. A warning message appears.
  - Press Enter to start the recovery, which may take up to 25 minutes to complete.

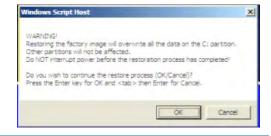

### Using the instrument recovery system

#### Step Notes

After exiting the Agilent Recovery System, the instrument reboots. If the original factory instrument system has been restored, the instrument re-executes the following process: "Turning on the Analyzer the First Time" on page 13.

**NOTE** 

After the final reboot, you might see an error dialog box appear on the XSA applications's splash screen. This typically occurs when there is a significant difference between the software version installed prior to performing the recovery and the version restored by the recovery. For example, recovering from version A.02.06 to A.01.57 will often cause this to occur.

### Updating the software

The following steps load a copy of the instrument software that forces the program code resident in the instrument's various programmable gate arrays to be in sync with the restored system software.

#### **Removing the Software**

| Step   |                                              | Notes |  |
|--------|----------------------------------------------|-------|--|
|        | nnect a USB keyboard and mouse to instrument |       |  |
| 2. Log | q out of the default user (instrument):      |       |  |

- - Select Start, Log Off, Log Off
- 3. At the log in prompt enter:
  - User Name: administrator
  - Password: agilent4u
- 4. Uninstall the analyzer application:
  - Select Start, Control Panel, Add or Remove Programs
  - Find the Agilent X-Series Signal Analyzer Application or Agilent MXA Application, and select Remove.

### **Removing the Software**

Step Notes

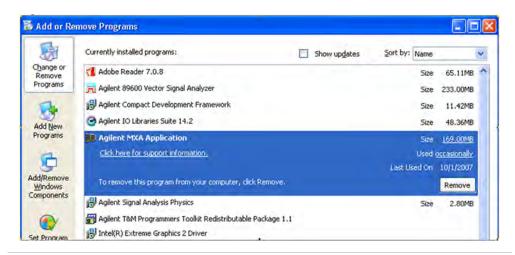

- When prompted to completely remove the selected application and all of its features, select Yes. Select OK to any pop-up windows that appear.
- When the software uninstall is complete, select Finish.
- 5. Wait for the analyzer to restart.

### **Installing the Software**

Step Notes

- 1. Log out of the default user (instrument):
  - · Select Start, Log Off, Log Off
- 2. At the log in prompt enter:
  - User Name: administrator
  - Password: agilent4u
- 3. Navigate to C Drive:
  - Click Start, My Computer, C: Drive and open the Temp folder.
- 4. Locate the software installer program:

```
"XSA_Installer_A.XX.XX.exe"

or

"MXA Installer A.XX.XX.exe".
```

### **Installing the Software**

| Step                                                | Notes                                                                                                    |  |
|-----------------------------------------------------|----------------------------------------------------------------------------------------------------|--|
| 5. Double-click on the installer.exe.               | It may take a minute or two for the installer to start.                                                                                                  |  |
| 6. A window appears showing the extraction process. | Following the extraction screen, there may be a short period where there is no activity on the screen. The desk top may be displayed for a short period. |  |

7. Follow the on-screen prompts to continue the installation.

#### WARNING

When you see the message Programming FPGAs...Do NOT turn off power to the instrument, be sure to do as it says and DO NOT turn off the instrument power at this time for ANY reason. If this process is interrupted the instrument most likely will need to be sent back to an Agilent Service Center for servicing before it will be usable again.

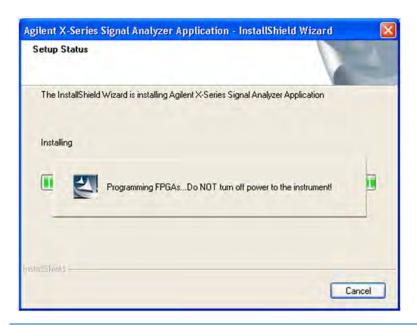

**NOTE** The installation process can take up to 45 minutes. Do not turn the instrument power off or serious damage may occur. If any pop up windows appear, click **OK** or **Ignore** to proceed.

- When the installation has finished, select Yes, I want to restart my computer now, Finish.
- After the instrument restarts, the newly installed version of the X-Series instrument software will run.

It is possible a newer version of the instrument software is available on the web at http://www.agilent.com/find/xseries\_software.

### NOTE

Additional recovery steps may be required to fully recover the system to a more current working state. This could involve restoring your own backups of the instrument configuration, including re-installing applications, data, and performing system customizations.

| Instrument Operating System  Disk Drive Recovery Process |  |  |  |  |  |  |
|----------------------------------------------------------|--|--|--|--|--|--|
|                                                          |  |  |  |  |  |  |
|                                                          |  |  |  |  |  |  |
|                                                          |  |  |  |  |  |  |
|                                                          |  |  |  |  |  |  |
|                                                          |  |  |  |  |  |  |
|                                                          |  |  |  |  |  |  |
|                                                          |  |  |  |  |  |  |
|                                                          |  |  |  |  |  |  |
|                                                          |  |  |  |  |  |  |
|                                                          |  |  |  |  |  |  |
|                                                          |  |  |  |  |  |  |
|                                                          |  |  |  |  |  |  |
|                                                          |  |  |  |  |  |  |
|                                                          |  |  |  |  |  |  |
|                                                          |  |  |  |  |  |  |
|                                                          |  |  |  |  |  |  |
|                                                          |  |  |  |  |  |  |
|                                                          |  |  |  |  |  |  |
|                                                          |  |  |  |  |  |  |
|                                                          |  |  |  |  |  |  |
|                                                          |  |  |  |  |  |  |
|                                                          |  |  |  |  |  |  |
|                                                          |  |  |  |  |  |  |
|                                                          |  |  |  |  |  |  |

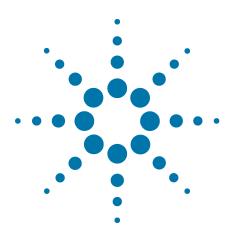

# 4 Using Microsoft Windows XP

#### **NOTE**

The capabilities described in this section are Microsoft Windows XP features. The discussion provided here gives some guidelines for using the capabilities with the instrument. You need to refer to the Windows XP help documentation for more information. Your version of Windows may not match these instructions exactly.

You need an external keyboard and mouse to fully use these features.

"Navigating Windows Without a Mouse" on page 74

"Remote Desktop: Using the X-Series Signal Analyzers Remotely" on page 78

"Embedded Web Server: Using the X-Series Signal Analyzers Remotely" on page 93

"Capturing/Printing Displays and Windows" on page 104

"Windows Shortcuts and Miscellaneous Tasks" on page 105

# **Navigating Windows Without a Mouse**

| Key Presses                                         | Actions                                                                                                    |  |
|-----------------------------------------------------|----------------------------------------------------------------------------------------------------|--|
| Esc                                                 | Exits/closes a Windows dialog box (does not exit an Application window)                                                                        |  |
| Enter                                               | Does the current "default action". If a menu item or a button is currently highlighted, then the Enter key activates that menu item or button. |  |
| Alt                                                 | Moves focus/control to the pull down menus bar in the active Window                                                                            |  |
| Right Arrow                                         | In pull-down menu: opens the next menu to the right, or opens a submenu                                                                        |  |
|                                                     | In a dialog box: selects an option button                                                                                                    |  |
| Left Arrow                                          | In pull-down menu: opens the next menu to the left, or opens a submenu                                                                         |  |
|                                                     | In dialog box: selects an option button                                                                                                    |  |
| Up Arrow                                            | In pull-down menu: Moves to next selection up in the menu                                                                                      |  |
|                                                     | In dialog box: selects an option button                                                                                                    |  |
| Down Arrow                                          | In pull-down menu: Moves to next selection down in the menu                                                                                    |  |
|                                                     | In dialog box: selects an option button                                                                                                    |  |
| Tab In dialog box: moves to the next/previous field |                                                                                                    |  |
| Del Deletes the currently selected item             |                                                                                                    |  |
| Alt + Tab                                           | Switches between the next/previous Application                                                                                                 |  |
| Alt + Enter                                         | Shows the Properties of the currently selected item                                                                                            |  |
| Alt + Esc                                           | Cycles through items in the order that they had been opened                                                                                    |  |
| Backspace                                           | In My Computer or Windows Explorer: move up one level                                                                                          |  |
|                                                     | In Internet Explorer: works like the BACK arrow key                                                                                            |  |
| Ctrl + Left arrow                                   | Moves to the left one word at a time                                                                                                    |  |
| Ctrl + Right arrow                                  | Moves to the right one word at a time                                                                                                    |  |
| Ctrl + Tab                                          | In dialog box: moves to the next/previous Tab location                                                                                         |  |
| Alt + Space                                         | Opens the window control menu for the currently active window, allowing you to minimize, maximize, move and restore (size) the window          |  |
| Ctrl + Esc                                          | Opens the Windows Start Menu                                                                                                    |  |
| Ctrl + Alt + Delete                                 | Opens the Windows Task Manager                                                                                                    |  |
|                                                     |                                                                                                    |  |

## Using the interactive Help system without a mouse

| To open the Help window for any menu                                                                                                    | Choose the desired menu, then press the front panel green Help key.                                                                                                    |
|----------------------------------------------------------------------------------------------------|----------------------------------------------------------------------------------------------------|
| Navigation Tabs  Navigation Topic Pane Pane  Softkeys remain visible (press a softkey to get Help for that key)                                                     | Help Window  Window  The state of the state of the state |
| To toggle focus between the Navigation and topic panes:                                                                                                    | Press the <b>Next Window</b> key                                                                                                    |
| In the navigation pane                                                                                                    | In the topic pane                                                                                                    |
| To scroll up or down the topic list: Press the <b>Up</b> or <b>Down Arrow</b> key.                                                                                  | To scroll up or down: Press the Up or Down Arrow key.                                                                                                    |
| To expand or collapse the tree for the selected topic: Press the <b>Right</b> or <b>Left Arrow</b> key.  To display the selected topic: Press the <b>Enter</b> key. | To go to the next or previous page: Use the <b>Tab</b> keys to select the <b>Right</b> or <b>Left</b> pointer button (in the Topic Pane) Press <b>Enter</b> .                                                                                                    |
| To scroll horizontally or vertically: Press Ctrl+Left, Right, Up, or Down Arrow keys.                                                                               | To go back or forward: Press the Alt+Left or Right Arrow key.                                                                                                    |
| To switch tabs: Press <b>Ctrl+Tab</b> keys.                                                                                                    |                                                                                                    |
| To close the Help window: Press the Cancel (Esc) key.                                                                                                    |                                                                                                    |

## Navigating Acrobat (PDF) without a mouse

When you open an Acrobat (PDF) document, it is displayed in the Adobe Reader Window, which appears as shown below.

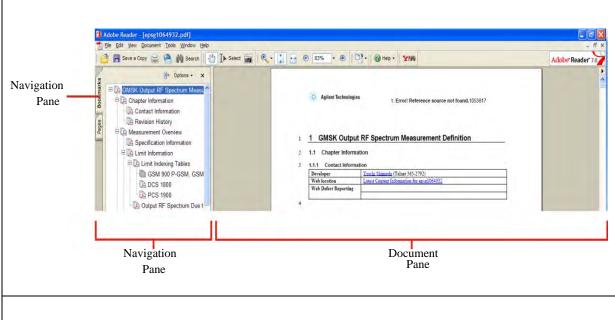

| In the navigation pane |                                                                                                    | In the document pane                                                                                                    |
|------------------------|----------------------------------------------------------------------------------------------------|----------------------------------------------------------------------------------------------------|
| 030                    | To go to next or previous<br>Bookmark:<br>Press the <b>Up</b> or <b>Down Arrow</b> key.             | To scroll up or down: Press the <b>Up</b> or <b>Down Arrow</b> key.                                                        |
| 000                    | To expand or collapse the selected<br>Bookmark:<br>Press the <b>Right</b> or <b>Left Arrow</b> key. | To zoom in or out: Press the Alt+Left or Right Arrow key.                                                                  |
|                        | To display the content of the selected Bookmark: Press the <b>Enter</b> key.                        | To Zoom to:  a) Fit page in window: Press <b>Ctrl</b> + <b>0</b> keys                                                      |
| Clar + Tab             | To switch tabs: Press <b>Ctrl+Tab</b> keys.                                                         | b) Page actual size Press Ctrl + 1 keys c) Fit page to width Press Ctrl + 2 keys c) Fit visible object Press Ctrl + 3 keys |

#### In the navigation pane In the document pane To select Thumbnails, To go to a specific page: Press the **Next Window** key to and Display pages (from Pages Tab): open the Go to Page dialog, then Press the Left/Right/Up/Down enter the page number using the Numeric keypad, keys to navigate, then press and press Enter. **Enter** to display a selected Page. To print all or part of a document: Press the Print key to open the Adobe Reader Print Dialog, then use the Tab keys to set options, and select OK to print. To Exit Adobe Reader: Menu (Alt) Press Alt + Select keys to open the File menu. Use the **Down Arrow** key to select **Exit**, then press **Enter**.

## Remote Desktop: Using the X-Series Signal Analyzers Remotely

Windows Remote Desktop is recommended for remote control of the instrument. It offers fully-interactive control that is almost identical to direct face-to-face control of the instrument. You can also remotely control the instrument using the Embedded Web Server interface. The Embedded Web Server functionality provides a communications method that does not require login to the instrument. However, due to its slower response time, it is only recommended for setup and data exchanges that do not involve instrument control.

NOTE Remote Desktop and the Embedded Web Server cannot be run at the same time.

NOTE The Remote Desktop functionality is a Microsoft Windows XP capability. The following

discussion provides some guidelines for using this capability with the instrument. You need to refer to the Windows XP help documentation for more information. As Windows evolves, these instructions may no longer be exact.

You need an external keyboard and mouse to fully use this functionality.

## **Overview of Remote Desktop operation**

Using the Remote Desktop functionality of the instrument allows you to control and interact with the instrument from a remote computer as though you were sitting in front of the instrument.

When you have configured the instrument for remote connectivity, and configured a separate computer to act as a Remote Desktop Host, you can send commands to the instrument from the remote computer, and you can see the instrument display on the screen of the remote computer.

This section provides full details of how to set up the instrument for remote connectivity, and also how to set up a computer running any 32-bit version of Microsoft Windows as a Remote Desktop Host.

#### **Setting up Remote Desktop operation**

#### **Setting up the instrument**

Before the instrument can be controlled through a Remote Desktop Connection, it must be set up to allow connection from a remote computer.

#### Basic setup for remote desktop operation

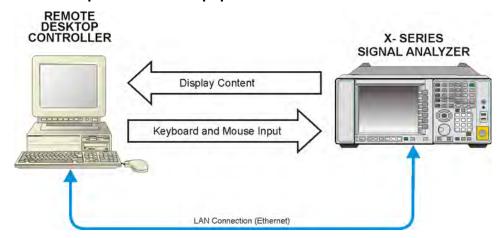

#### Setting up a remote desktop connection

Step Notes

- To perform this operation successfully, you must have Administrator level access to the instrument.
- 2. On the instrument, open the Windows **Control Panel.** 
  - From the instrument application, press System, Control Panel, or,
  - From the Windows Desktop, click Start, Control Panel.
- 3. Select System.
  - From the Control Panel Category View, click Performance and Maintenance, then click System. or.
  - From the Control Panel Classic View, double-click System.
- 4. Click the **Remote** tab.

  A Warning Message appears, informing you that it may be necessary to configure your internet connection sharing or personal firewall to permit Remote Desktop connections. The details of such configuration are beyond the scope of this document.

## Setting up a remote desktop connection

| Step |                                                                             | Notes |
|------|-----------------------------------------------------------------------------|-------|
| 5.   | Click the <b>Allow users to connect</b> remotely to this computer checkbox. |       |
| 6.   | To add users, click <b>Select Remote Users</b> , <b>Add</b> .               |       |
|      | Follow the on screen instructions.                                          |       |

## Setting up the remote computer

The procedure depends on whether the Remote Computer to be set up is running Windows XP, or another version of Microsoft Windows.

#### Remote computer running Windows XP

Windows XP includes the Remote Desktop Connectivity Client software, so no additional setup is required.

#### Remote computer running another version of Windows

You can use any 32-bit version of Windows (Windows 95, 98, ME, NT4, or 2000) to install and run the Client software for Remote Desktop Connectivity. However, you need to have available a Windows XP installation CD-ROM, because that contains the Client software.

#### NOTE

The following instructions relate to software provided by Microsoft Corporation. Agilent offers no warranty regarding the operation of such software. The procedure described here may be changed by Microsoft at some future time.

## **Installing the Client software**

| Step |                                                                                                 | Notes                                                       |
|------|-------------------------------------------------------------------------------------------------|-------------------------------------------------------------|
| 1.   | When the Welcome Screen appears, click <b>Perform additional tasks</b>                          |                                                             |
| 2.   | From the <b>What do you want to do?</b> screen, click <b>Set up Remote Desktop Connection</b> . | The Remote Desktop Connection InstallShield Wizard appears. |
| 3.   | Click <b>Next</b> .                                                                             | Follow the on screen instructions provided by the Wizard.   |

## **Installing the Client software**

| St | ер                                                                                                    | Notes |
|----|----------------------------------------------------------------------------------------------------|-------|
| 4. | To access the installed software, click Start > All Programs > Accessories > Communications > Remote Desktop Connection. |       |

## How to locate the computer name of the instrument

To connect a remote computer to the instrument, you need to know its Computer Name. The Computer Name can be displayed as follows:

## Locating the name from the Agilent application

| Step                                                          | Notes                                                                                                    |
|---------------------------------------------------------------|----------------------------------------------------------------------------------------------------|
| On the instrument front panel, press<br>System, Show, System. | A page listing various parameters appears. The instrument's computer name is shown in the list next to the title Computer Name. |

## Locating the name from the Windows desktop (with a mouse):

| Step |                                                                     | Notes                                                                                                    |  |
|------|---------------------------------------------------------------------|----------------------------------------------------------------------------------------------------|--|
| 1.   | Click <b>Start</b> , <b>Control Panel</b> .                         | If the Control Panel window appears in Category View, click <b>Performance and Maintenance</b> , then <b>System</b> , to display the System Properties dialog. If the Control Panel appears in Classic View, double-click <b>System</b> to display the System Properties dialog. |  |
| 2.   | Click the <b>Computer Name</b> tab of the System Properties dialog. |                                                                                                    |  |
| 3.   | To close the System Properties dialog, click <b>Cancel</b> .        |                                                                                                    |  |

## Locating the name from the Windows desktop (without a mouse):

| Step |                                                                                                    | Notes                                                            |
|------|----------------------------------------------------------------------------------------------------|------------------------------------------------------------------|
| 1.   | Press <b>Ctrl+Esc</b> to display the Windows <b>Start</b> menu.                                                                                 |                                                                  |
| 2.   | Use the <b>Up Arrow</b> or <b>Down Arrow</b> keys to select the <b>Control Panel</b> item.                                                      |                                                                  |
| 3.   | Press <b>Enter</b> to open the Control Panel dialog.                                                                                            |                                                                  |
| 4.   | In Category View, press <b>Tab</b> to select <b>Performance and Maintenance</b> , then press the <b>Tab</b> again to select <b>System</b> , or, | The System Properties dialog is displayed.                       |
|      | in Classic View, press the <b>Tab</b> and the <b>Arrow</b> keys to select <b>System</b> , then press <b>Enter</b> .                             |                                                                  |
| 5.   | Press Ctrl+Tab until the Computer Name tab is selected.                                                                                         | The Computer Name is displayed under <b>Full computer name</b> . |
| 6.   | Press <b>Tab</b> to select the <b>Cancel</b> button, then press <b>Enter</b> .                                                                  |                                                                  |
| 7.   | To close the Control Panel dialog:                                                                                                    |                                                                  |
|      | Press Alt+Select to open the drop-down File menu                                                                                                |                                                                  |
|      | Press the <b>Down Arrow</b> until the <b>Close</b> menu item is selected                                                                        |                                                                  |
|      | <ul> <li>Press Enter to close the Control<br/>Panel dialog.</li> </ul>                                                                          |                                                                  |

## **Running a Remote Desktop session**

## **Initializing a Remote Desktop session**

### **NOTE**

To initialize a Remote Desktop Session, you need to know the Computer Name of the instrument. This information can be shown on the instrument display by following the procedure in the section "How to locate the computer name of the instrument" on page 81.

After setting up both the instrument and the remote computer for Remote Desktop Connectivity, as described in "Setting up Remote Desktop operation" on page 78, you are ready to start a Remote Desktop session.

#### Starting a session

## **Notes** Step 1. Click Start > All Programs > A Remote Desktop Connection dialog Accessories > Communications > appears: **Remote Desktop Connection.** Remote Desktop Connection Remote Desktop onnection Computer: Connect Cancel Options >> 2. Enter the computer name of the instrument. 3. Click Connect. A login dialog box appears. 4. Enter the login account name and The default account name is **Instrument** password. and the default password is measure4u, but these parameters may be changed by instrument users.

#### **NOTE**

Only the current User or an Administrator can remotely log into the instrument. To see who the current user of the instrument is, press **Ctrl+Esc** on the instrument until you can view the current user name on the Start menu. If no one is currently logged into the instrument, any valid instrument user can remotely log in.

The instrument display appears on the screen of the remote computer. Because the instrument front-panel keys are not available when using the instrument remotely, three alternative methods are available to perform the functions of the front-panel keys, as detailed in the following sections:

- "Accessing menus for Remote Desktop operation" on page 87
- "Keycode commands for Remote Desktop operation" on page 88
- "The Virtual Front Panel" on page 92

### **Setting Remote Desktop options**

### **Step** Notes

 On the Remote Desktop Connection menu, click Options.

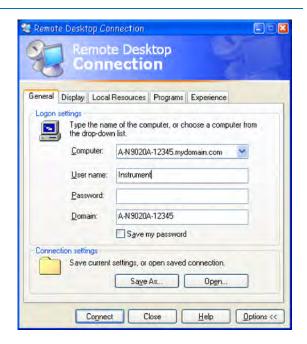

The Options dialog has several tabs. Generally, the default settings are correct.

2. Under the **General** tab, ensure that the Computer name, User name and Domain name are set correctly.

You may choose to enter the password and save it for future sessions, by checking the **Save my password** box.

Step Notes

- 3. Click the **Display** tab.
  - you may select the size of the window in which the instrument display appears. Do **not** select any size smaller than 1024 x 768 pixels. Selecting a remote desktop size smaller than 1024 x 768 results in the instrument display not being fully visible. In such circumstances, scroll bars do not appear, so portions of the display are not accessible.
  - Under Colors, you may select any setting that uses 16 bits or more. Selecting a color setting that uses less than 16 bits results in dithering and incorrect color rendition of the remote desktop window.

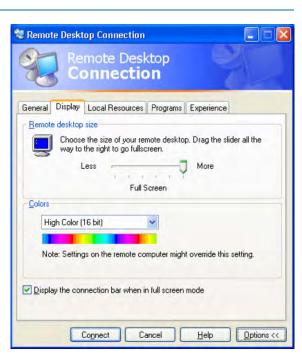

#### 4. Click the Local Resources tab.

 Selecting the Disk Drives checkbox enables you to transfer data between the remote desktop and the local PC.
 To transfer data, click Star

To transfer data, click **Start** on the task bar of the remote computer, then click **My Computer**. Explorer opens on the remote computer and displays the drives of both the remote computer and the local computer. You can now copy and paste between the two disk drives.

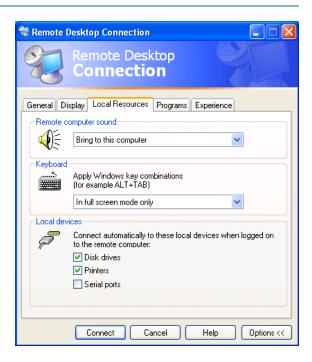

### **Step Notes**

5. Click the **Experience** tab.

To Optimize the performance of the Remote Desktop session, choose the appropriate connection format from the drop-down list.

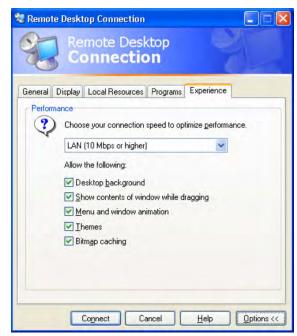

#### **Accessing menus for Remote Desktop operation**

Using the mouse, right-click the application display window to access the following remote desktop menus, which may be used as an alternative to the front-panel keys:.

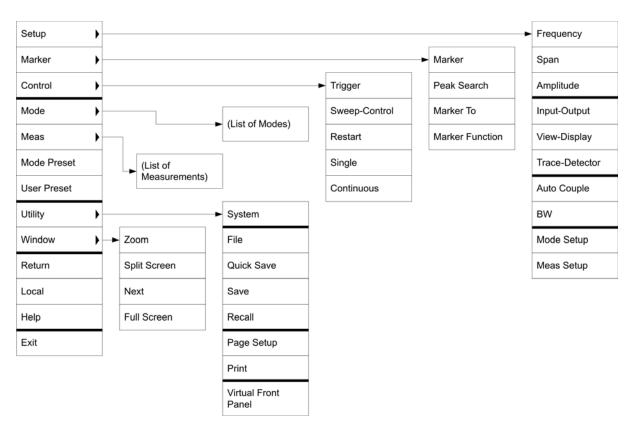

The function of each selection in the menu is generally identical to that of the corresponding front-panel key. The following lists additional functionality:

**Exit** – Selecting this item closes the Application software.

**Utility** > **Page Setup** – Selecting this item opens a printer setup dialog.

**Utility** > **Virtual Front Panel** — Selecting this item opens the Virtual Front Panel window, as described in the Section "The Virtual Front Panel" on page 92.

**NOTE** 

The menus are also available when using the instrument directly, provided that a mouse or other pointing device is attached to it.

## **Keycode commands for Remote Desktop operation**

When using the instrument in remote desktop mode, the following combinations of remote keyboard keys can be used to perform the operation of the instrument front-panel keys.

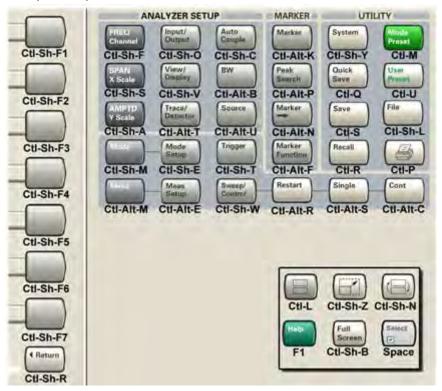

### **Keycode commands**

| To initiate the following front-panel key: | Press these keys on the remote computer keyboard: |
|--------------------------------------------|---------------------------------------------------|
| AMPTD Y Scale                              | Ctrl+Shift+A                                      |
| Auto Couple                                | Ctrl+Shift+C                                      |
| Bk Sp                                      | Backspace                                         |
| BW                                         | Ctrl+Alt+B                                        |
| Cancel (Esc)                               | Esc                                               |
| Cont                                       | Ctrl+Alt+C                                        |
| Ctrl                                       | Ctrl                                              |
| Decrease Audio Volume                      | the Volume Control slider                         |
| Del                                        | Delete                                            |
| Down Arrow                                 | Down Arrow                                        |

# **Keycode commands**

| To initiate the following front-panel key: | Press these keys on the remote computer keyboard:    |
|--------------------------------------------|------------------------------------------------------|
| Enter                                      | Enter (Return)                                       |
| File                                       | Ctrl+Shift+L                                         |
| FREQ Channel                               | Ctrl+Shift+F                                         |
| Full Screen                                | Ctrl+Shift+B                                         |
| Help                                       | F1                                                   |
| Increase Audio Volume                      | the Volume Control slider                            |
| Input/Output                               | Ctrl+Shift+0                                         |
| Left Arrow                                 | Left Arrow                                           |
| Marker                                     | Ctrl+Alt+K                                           |
| Marker ->                                  | Ctrl+Alt+N                                           |
| Marker Function                            | Ctrl+Alt+F                                           |
| Meas                                       | Ctrl+Alt+M                                           |
| Meas Setup                                 | Ctrl+Alt+E                                           |
| Menu (Alt)                                 | Alt                                                  |
| Mode                                       | Ctrl+Shift+M                                         |
| Mode Preset                                | Ctrl+M                                               |
| Mode Setup                                 | Ctrl+Shift+E                                         |
| Mute                                       | the <b>Mute</b> checkbox under the Volume<br>Control |
| Next Window                                | Ctrl+Shift+N                                         |
| Peak Search                                | Ctrl+Alt+P                                           |
| Print                                      | Ctrl+P                                               |
| Quick Save                                 | Ctrl+Q                                               |
| Recall                                     | Ctrl+R                                               |
| Restart                                    | Ctrl+Alt+R                                           |
| Return                                     | Ctrl+Shift+R                                         |
| Right Arrow                                | Right Arrow                                          |
| Save                                       | Ctrl+S                                               |

## **Keycode commands**

| To initiate the following front-panel key: | Press these keys on the remote computer keyboard: |
|--------------------------------------------|---------------------------------------------------|
| Select                                     | Space Bar                                         |
| Single                                     | Ctrl+Alt+S                                        |
| Softkey 1                                  | Ctrl+Shift+F1                                     |
| Softkey 2                                  | Ctrl+Shift+F2                                     |
| Softkey 3                                  | Ctrl+Shift+F3                                     |
| Softkey 4                                  | Ctrl+Shift+F4                                     |
| Softkey 5                                  | Ctrl+Shift+F5                                     |
| Softkey 6                                  | Ctrl+Shift+F6                                     |
| Softkey 7                                  | Ctrl+Shift+F7                                     |
| Source                                     | Ctrl+Alt+U                                        |
| SPAN X Scale                               | Ctrl+Shift+S                                      |
| Split Screen                               | Ctrl+L                                            |
| Sweep/Control                              | Ctrl+Shift+W                                      |
| System                                     | Ctrl+Shift+Y                                      |
| Tab                                        | Tab                                               |
| Trace/Detector                             | Ctrl+Alt+T                                        |
| Trigger                                    | Ctrl+Shift+T                                      |
| Up Arrow                                   | Up Arrow                                          |
| User Preset                                | Ctrl+U                                            |
| View/Display                               | Ctrl+Shift+V                                      |
| Zoom                                       | Ctrl+Shift+Z                                      |
| 1                                          | <b>1</b> <sup>a</sup>                             |
| 2                                          | <b>2</b> <sup>a</sup>                             |
| 3                                          | <b>3</b> <sup>a</sup>                             |
| 4                                          | <b>4</b> <sup>a</sup>                             |
| 5                                          | <b>5</b> <sup>a</sup>                             |
| 6                                          | <b>6</b> <sup>a</sup>                             |
|                                            |                                                   |

### **Keycode commands**

| To initiate the following front-panel key: | Press these keys on the remote computer keyboard:                    |
|--------------------------------------------|----------------------------------------------------------------------|
| 7                                          | <b>7</b> a                                                           |
| 8                                          | <b>8</b> a                                                           |
| 9                                          | <b>9</b> a                                                           |
| _                                          | Use the — key to enter a negative value, as appropriate <sup>a</sup> |
| . (Decimal Point)                          | . (Period) <sup>a</sup>                                              |
| 0 (Zero)                                   | <b>0</b> (Zero) <sup>a</sup>                                         |

a. For remote keyboards that feature a numeric keypad, use either the appropriate numeric keypad key or the main keypad key.

#### **NOTE**

The effect of pressing **Ctrl+Alt+Delete** on the keyboard of the remote computer **always** applies to the remote computer, and not to the Instrument. Generally, the effect of pressing this key combination is to display the Windows Task Manager. Therefore, pressing this key combination on the remote computer does **not** allow you to reboot the Instrument.

## **Ending a Remote Desktop session**

There are two ways to disconnect the remote computer from the instrument, ending the session:

| Step |                                                                                           | Notes                                                                                   |  |
|------|-------------------------------------------------------------------------------------------|-----------------------------------------------------------------------------------------|--|
| •    | Click the <b>X</b> , then click <b>OK</b> .                                               | For full-screen, the X appears at the top center of the window.                         |  |
|      | When the remote desktop is full screen, move the cursor to the bottom left of the window: | For non full-screen, the X appears in a red box at the right of the window's title bar. |  |
|      | <ul><li>Click Start, Disconnect.</li><li>Click Disconnect.</li></ul>                      | You are asked to confirm that you want to disconnect.                                   |  |

## **The Virtual Front Panel**

The Virtual Front Panel is a software equivalent of the front-panel key set, which provides another alternate method for instrument control. It may be displayed in a separate window on the instrument (or remote desktop) display.

**NOTE** 

The Virtual Front Panel is also available when using the instrument directly, provided that a mouse or other pointing device is attached to it.

Using the mouse, right-click the application display window, then select **Utility** > **Virtual Front Panel**. The Virtual Front Panel appears, as shown below:

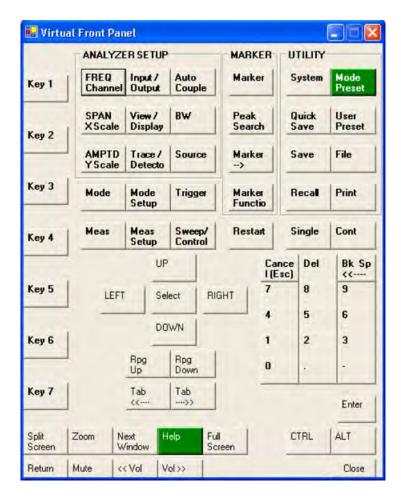

When you click a button in the Virtual Front Panel, it performs the operation of the corresponding instrument front-panel key. The buttons at the left of the panel, named Key 1 through Key 7, perform the operation of the respective softkeys. The Rpg Up and Rpg Down keys perform the operation of the knob.

## **Embedded Web Server: Using the X-Series Signal Analyzers Remotely**

The instrument can be controlled using either the Embedded Web Server or Windows Remote Desktop. The Embedded Web Server is a good solution when you do not want to log into the instrument's user account. This allows you to view the display or control the instrument, without logging the current user off. Windows Remote Desktop must be used when the remote computer keyboard is needed as an input device (such as for editing filenames, or setting the title.) Also, Windows Remote Desktop generally has a faster response time.

**NOTE** 

The Embedded Web Server functionality is only for a single user.

## Accessing the instrument through the Internet

It is possible to access and control the instrument through the Internet and World Wide Web, or a local internet, using the built-in Embedded Server functionality. This section provides details of how to use this functionality.

The instrument may also be accessed and controlled using the Windows Remote Desktop functionality (see the section "Remote Desktop: Using the X-Series Signal Analyzers Remotely" on page 78, for details).

**NOTE** 

Remote Desktop and the Embedded Web Server cannot be run at the same time.

The instrument Embedded Server capabilities are fully compliant with the LXI (LAN eXtensions for Instrumentation) standard.

**NOTE** 

To gain access to the instrument from the LAN, you need to know its hostname (or IP Address). For details of how to locate this information using the instrument Display, see "How to locate the computer name of the instrument" on page 81.

#### **Accessing the instrument**

| Step |                                                                     | Notes                   |                                                                          |
|------|---------------------------------------------------------------------|-------------------------|--------------------------------------------------------------------------|
| 1.   | Enter a URL corresponding to the instrument hostname or IP Address. | NOTE                    | This functionality is only fully supported when using Internet Explorer. |
|      |                                                                     | In this ex<br>"a-n9020a | ample, the host name is<br>a-10010".                                     |

### **Accessing the instrument**

## Step Notes

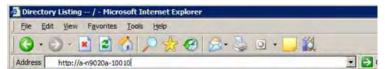

When the connection is made, the welcome page appears.

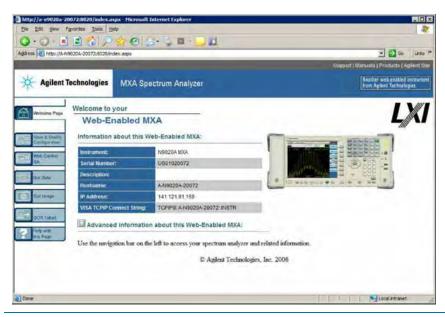

2. Click Advanced information about this Web-Enabled MXA

This displays further settings and configuration information.

### **Accessing the instrument**

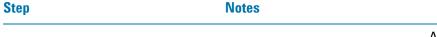

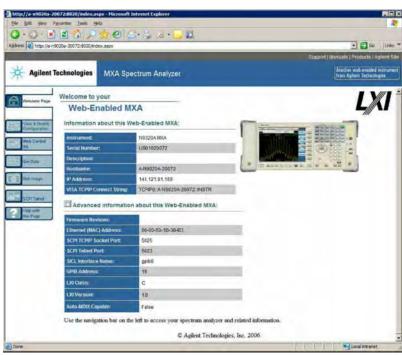

At the left side of the page are a set of tabs that provide access to configurati on informatio n for the instrument, plus the ability to control it through the web interface.

#### **Selecting the View and Modify Configuration tab**

#### Step Notes

1. Click Verify and Modify Configuration.

This displays a web page, which shows the instrument's currently-assigned IP address and other TCP/IP parameters.

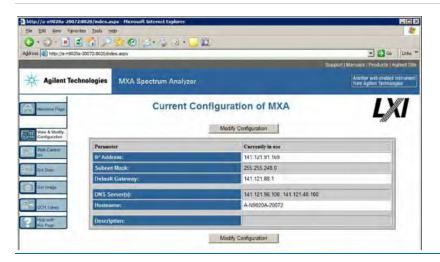

#### **Selecting the View and Modify Configuration tab**

## Step Notes

2. Click on either of the **Modify Configuration** buttons.

A password entry dialog appears.

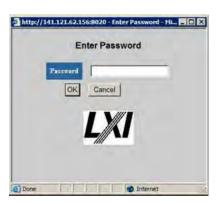

By default, this password is set at the factory as "agilent". However, you may subsequently change the password. (Press **System**, **I/O** Config, **Reset Web Password** on the instrument front panel to change the password.)

When the correct password has been entered, the Modify Configuration web page appears.

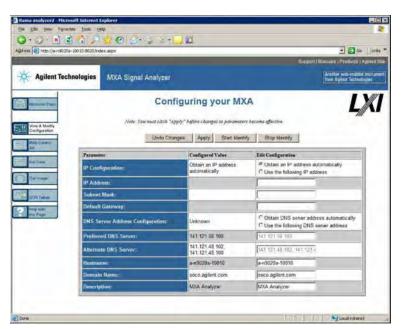

3. Enter new settings as required, then click **Apply** to cause the new settings to take effect.

Before clicking Apply, you may use the **Undo Changes** button to revert all settings to their previous values.

 Use Start Identify and Stop Identify to enable and disable the LXI status indicator in the instrument. **NOTE** 

Tool tips are available for each of the configuration buttons on this page.

## **Accessing the Web Control SA tab**

Selecting this tab lets you view, control and interact with the instrument through the web server.

#### Step

#### **Notes**

1. Click Control.

A password entry dialog appears.

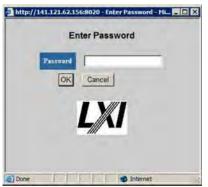

By default, this password is set at the factory as "agilent". However, you may subsequently change the password. (Press **System**, **I/O Config**, **Reset Web Password** on the instrument front panel to change the password.)

When the correct password is entered, the instrument control web page appears.

**NOTE** 

To view the instrument display, the instrument application must be running.

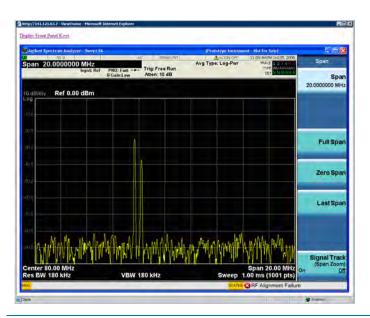

2. Click **Display Front Panel Keys**. This brings up a virtual keyboard that can be used to control the instrument.

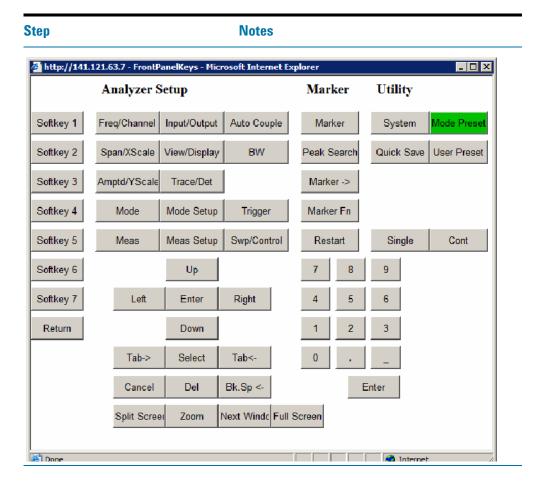

## Selecting the Get Data tab

Selecting the Get Data tab allows you to capture results from the instrument's currently active measurement. Depending on the current measurement type, captured results consist of either Trace Data or Measurement Results.

**NOTE** 

To capture data using the web server, the instrument application must be running.

The captured data is formatted as a Comma Separated Value (CSV) file, which may be saved on the client computer's hard disk, or opened with a spreadsheet application such as Microsoft Excel, or imported into a database application such as Microsoft Access.

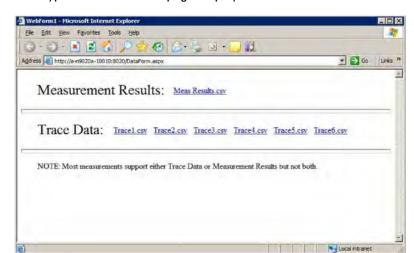

A typical Get Data web page display is shown below:

If the measurement currently running does not support the selected result type, the web page indicates this:

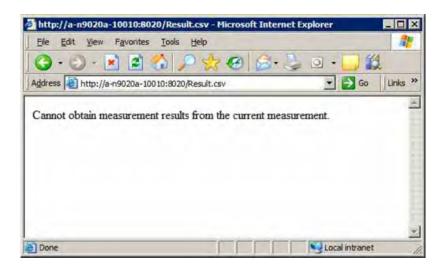

## Selecting the Get Image tab

Selecting the Get Image tab captures a screen image from the Instrument display.

**NOTE**To capture a screen image using the web server, the Instrument Application must be running.

The image is captured as a Portable Network Graphics (PNG) file, to the default file name Screen.png. The image file can be saved to the client computer hard disk, or copied to the Windows clipboard.

A typical screen capture image appears as follows:

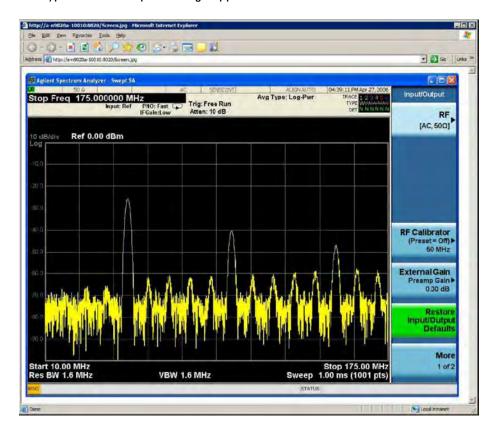

## **Selecting the SCPI Telnet tab**

Selecting the SCPI Telnet tab opens a Telnet session between the instrument and the client computer. The instrument TCP/IP port used for SCPI access is 5023.

**NOTE** 

To run a SCPI Telnet session, the instrument application must be running.

### Step Notes

1. Click **SCPI Telnet**.

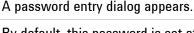

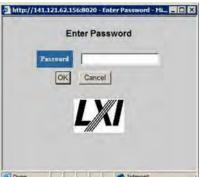

By default, this password is set at the factory as "agilent". However, you may subsequently change the password. (Press System, I/O Config, Reset Web Password on the instrument front panel to change the password.)

When the correct password is entered, the connection window appears.

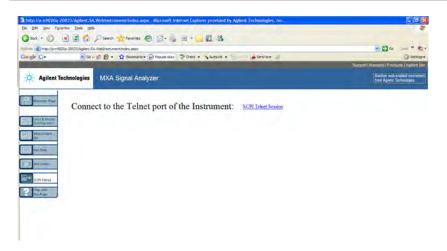

2. Click SCPI Telnet Session.

The telnet command line interface appears.

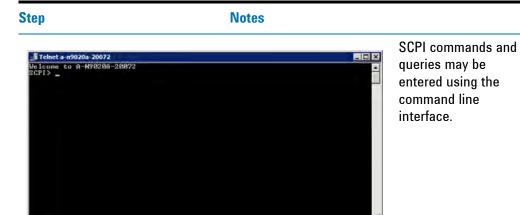

 To exit the telnet session, press Ctrl+] on the client computer keyboard.

## Selecting the Help tab

Selecting the Help tab displays basic help information about each of the other tabs, plus performance tips, as shown:

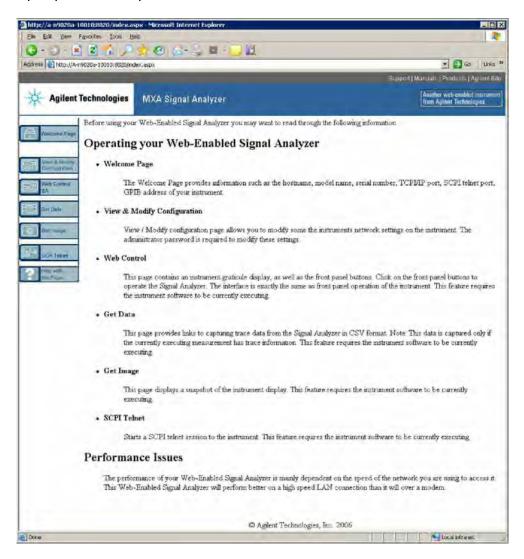

# **Capturing/Printing Displays and Windows**

You need an external keyboard and mouse to use this feature.

## Save the desktop:

| Step |                                                        | Notes                                                                                  |  |
|------|--------------------------------------------------------|----------------------------------------------------------------------------------------|--|
| 1.   | Press <b>Print Screen</b> on the external keyboard.    | This captures the desktop and saves it on the Windows clipboard.                       |  |
| 2.   | Open a graphics software program like Microsoft Paint. |                                                                                        |  |
| 3.   | Paste the clipboard contents into the program.         | The keyboard shortcut <b>Ctrl</b> + <b>v</b> will paste the contents of the clipboard. |  |
| 4.   | Save the image in a file.                              |                                                                                        |  |

## Save the current active window:

| Step |                                                           | Notes                                                                                  |  |
|------|-----------------------------------------------------------|----------------------------------------------------------------------------------------|--|
| 1.   | Click on the window you want to capture.                  | This activates the window.                                                             |  |
| 2.   | Press <b>Alt + Print Screen</b> on the external keyboard. | This captures the window and saves it on the Windows clipboard.                        |  |
| 3.   | Open a graphics software program like Microsoft Paint.    |                                                                                        |  |
| 4.   | Paste the clipboard contents into the program.            | The keyboard shortcut <b>Ctrl</b> + <b>v</b> will paste the contents of the clipboard. |  |
| 5.   | Save the image in a file.                                 |                                                                                        |  |

## **Windows Shortcuts and Miscellaneous Tasks**

This section provides a list of windows shortcuts (key combinations) that are useful when you operate the instrument without an attached mouse and keyboard. (See also "Navigating Windows Without a Mouse" on page 74.) Although these shortcuts are available in any Windows XP system, they are not commonly used when a mouse and keyboard are attached.

## Windows shortcuts (key combinations)

You can use the following combinations of front panel keys to perform basic windows tasks when using the instrument without an attached mouse and keyboard.

## Windows shortcut key combinations

| To do the following:                                                                                | Press:                              |
|----------------------------------------------------------------------------------------------------|-------------------------------------|
| Display the Windows Start Menu                                                                      | Ctrl+Esc                            |
| Cycle through all open applications                                                                 | Alt+Tab                             |
| Select the first menu of a menu bar                                                                 | Alt                                 |
| Move through menu headings                                                                          | Left Arrow, Right Arrow             |
| Open (drop down) a menu                                                                             | Down Arrow                          |
| Move through items in an expanded menu                                                              | Up Arrow, Down Arrow                |
| Close the current menu selection                                                                    | Esc                                 |
| Cancel the current menu bar selection                                                               | Alt                                 |
| Open an application's control menu (usually the left-most menu on the menu bar, starting with File) | Alt+Select                          |
| In a dialog: move between tabs                                                                      | Ctrl+Tab                            |
| In a dialog: move forward through dialog box items                                                  | Tab                                 |
| In a dialog: move backward through dialog box items                                                 | Shift+Tab                           |
| In a dialog: open a list box                                                                        | Alt+Down Arrow                      |
| In a dialog list box or check box: select or deselect items                                         | Select                              |
| In a dialog list box or check box: select or deselect one item at a time                            | Shift+Up Arrow, Shift+Down<br>Arrow |
| In My Computer, expand a selected folder                                                            | Enter                               |
| In My Computer, open a folder one level up from the current folder                                  | Bk Sp                               |

### Navigating an application menu without a mouse or keyboard

This example uses Microsoft Excel, but you can use a similar sequence of operations to select and execute any menu item of any application.

To select and execute the item **Sheet > Rename** option from the **Format** menu in the menu bar shown below,

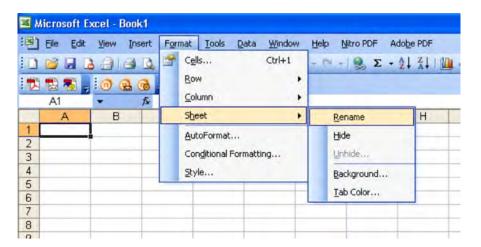

perform the following operations:

| ep                                                                                             | Notes                                                                                                    |  |
|------------------------------------------------------------------------------------------------|----------------------------------------------------------------------------------------------------|--|
| Press <b>Alt</b> to select the <b>File</b> menu in the menu bar.                               | The focus must be in the appropriate window.                                                                                                    |  |
| Use the <b>Right Arrow</b> and <b>Left Arrow</b> keys to move horizontally to the Format menu. |                                                                                                    |  |
| Press the <b>Down Arrow</b> to expand the Format menu.                                         |                                                                                                    |  |
| Use the <b>Down Arrow</b> and <b>Up Arrow</b> keys to move vertically to the Sheet menu item.  |                                                                                                    |  |
| Press the <b>Right Arrow</b> key to expand the Sheet sub-menu.                                 | The Rename sub-menu item appears already selected. If another item in the same sub-menu is required, use the <b>Down Arrow</b> and <b>Up Arrow</b> keys to move vertically to that item.                                                                                                    |  |
|                                                                                                | Press Alt to select the File menu in the menu bar.  Use the Right Arrow and Left Arrow keys to move horizontally to the Format menu.  Press the Down Arrow to expand the Format menu.  Use the Down Arrow and Up Arrow keys to move vertically to the Sheet menu item.  Press the Right Arrow key to expand the Sheet |  |

#### Windows taskbar auto-hide feature

The Windows taskbar should always be in the auto-hide mode when using the instrument application. If the taskbar is not set to auto-hide, the lower part of the instrument display is obscured by the taskbar.

If a mouse is attached to the instrument, and you move the mouse cursor to the bottom of the display (either deliberately or accidentally), the taskbar automatically appears. Provided that the taskbar is in auto-hide mode, you can make it disappear again by moving the mouse cursor away from the bottom of the screen.

If at any time the Windows taskbar is inadvertently set to the non-auto-hide mode, you can restore the auto-hide behavior by doing the following:

#### Restoring taskbar auto-hide mode

| St | ер                                                                                                    | Notes                                                                                                    |
|----|----------------------------------------------------------------------------------------------------|----------------------------------------------------------------------------------------------------|
| 1. | Click Start > Control Panel.                                                                                                    | If not using a mouse, press <b>Ctrl+Esc</b> .                                                                                                    |
| 2. | In Classic View, click <b>Taskbar and Start Menu</b> , or, in Category View, click <b>Appearance and Themes</b> , <b>Taskbar and Start Menu</b> . | If you are not using a mouse, use the shortcut key combinations specified in the Section "Windows shortcuts (key combinations)" on page 105 to make these selections. |
| 3. | Click the <b>Taskbar</b> tab.                                                                                                    | The Taskbar and Start Menu<br>Properties dialog appears.                                                                                                    |

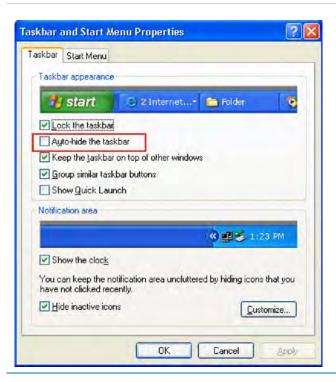

#### Restoring taskbar auto-hide mode

| Step |                                                    | Notes                                                                                                    |  |
|------|----------------------------------------------------|----------------------------------------------------------------------------------------------------|--|
| 4.   | Select the <b>Auto-hide the taskbar</b> check box. | If you are not using a mouse, press <b>Tab</b> repeatedly until the auto-hide option is selected, then press <b>Select</b> to toggle the check box state. |  |
| 5.   | Click <b>OK</b> .                                  | This applies the change and closes the dialog box.                                                                                                    |  |

## Windows startup folder

All Windows XP systems include a special folder, called the Startup folder. If a program, or a shortcut to a program, is placed in the Startup folder (either by Windows itself, or by a third-party application, or by any user), that program automatically runs every time Windows is restarted.

When your instrument is first configured by Agilent, shortcuts to the appropriate application software and supporting programs are placed in the Startup folder. The exact contents of the Startup folder depends on the options you purchased with your instrument.

#### **IMPORTANT**

You should **never** delete items that appear in the Startup folder, or move any item from the Startup folder to another folder. Deleting or moving any item in the Startup folder may cause applications not to start automatically when Windows is restarted, or may cause certain options to be unavailable when using the instrument.

If you wish to view the contents of the Startup folder, do one of the following:

- Either click Start, All Programs, then select Startup, or,
- Click Start, My Computer, then navigate to the folder:
   C:\Documents and Settings\All Users\Start Menu\Programs\Startup.

Additional startup items may also appear in the corresponding startup folder for the user that is currently logged on. For example, the startup folder for the administrator user is C:\Documents and Settings\administrator\Start Menu\Programs\Startup.

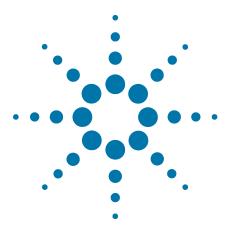

# 5 Troubleshooting

"Check the Basics" on page 110

"Problems with Microsoft Windows XP" on page 112

"Returning an Analyzer for Service" on page 113

**WARNING** 

No operator serviceable parts inside. Refer servicing to qualified personnel. To prevent electrical shock do not remove covers.

## **Check the Basics**

- o Is there power at the receptacle?
- Is the analyzer turned on? Check to see if the green LED beside the power switch is on. Also, listen for internal fan noise to determine if the analyzer cooling fans are running.
- o If other equipment, cables, and connectors are being used with your signal analyzer, make sure they are connected properly and operating correctly.
  - If the analyzer cannot completely load or run the operating system, or the instrument application is not successfully launched, the problem could be a corrupt hard drive. If the analyzer gets far enough along in the boot process to run the "Agilent Recovery System", perform the Disk Drive Recovery Process as described on page 68.
- o Is the Measurement Application running? If not, there is a software launch shortcut/icon on the desktop.
- o Does the instrument application have the focus? (That is, is the blue window banner highlighted?) If not, move focus to the application with Alt-Tab.
- o Review the measurement procedures being performed when the problem first appeared. Are all of the settings correct?
- If the analyzer is not functioning as expected, return the analyzer to a known state by pressing **Mode Preset**.

**NOTE** 

Some analyzer settings are not affected by a Preset. If you wish to reset the analyzer settings, press **System**, **Power On**, **Restore Power On Defaults**.

Is the measurement being performed, and the results that are expected, within the specifications and capabilities of the analyzer? Refer to the specifications guide for your analyzer. Technical manual pdf files are available on the documentations DVD provided with the instrument, and on the Agilent website:

```
http://www.agilent.com/find/pxa_manuals
http://www.agilent.com/find/mxa_manuals
http://www.agilent.com/find/exa_manuals
http://www.agilent.com/find/cxa_manuals
```

- o If the analyzer is not communicating via the LAN connection, check for the presence of blinking yellow LEDs on the rear panel LAN connector. If the ACT LED is not blinking, check the LAN cable and LAN integrity.
- To meet specifications, the analyzer must be aligned. Either the Auto Align (On) feature must be selected (press System, Alignments, Auto Align, Normal), or the analyzer must be manually aligned.

- Perform an Alignment. Press System, Alignments, Align Now, All.
- If the previously performed alignments did not resolve the problem, press System, Alignments, Restore Align Defaults. Then press System, Alignments, Align Now, All.
- o If the analyzer exhibits large amplitude errors (> 10 dB) especially at frequencies above 10 GHz, the RF preselector might not be properly centered. Press **Peak**Search, AMPTD Y-Scale, Presel Center. If the signal amplitude error is corrected, the preselector characterization should be performed. Press System, Alignments, More 1 of 2, Advanced, Characterize Preselector. The characterization will take several minutes and the analyzer must not be interrupted during this time. If the analyzer is interrupted during the characterization process, the characterization data will be destroyed and it will be necessary to perform the entire process again.
- o Is the analyzer displaying an error message? If so, refer to the Instrument Messages Guide.
- o Check if the external frequency reference is selected but not available. Verify that it is selected by pressing Input/Output, Freq Ref In. If External is selected, changing the setting to Sense allows the analyzer to sense the presence of an external reference and use it only if it is available. The frequency of the reference should be set correctly.
- If you are using a Windows program, other than the instrument application, you
  may notice it running slow. Place the instrument application in single
  sweep/measurement.

**TIP** 

You can get automatic electronic notification of new firmware releases and other product updates/information by subscribing to the *Agilent Technologies Test & Measurement E-Mail Notification Service* for your signal analyzer at <a href="http://agilent.com/find/notifyme">http://agilent.com/find/notifyme</a>

# **Problems with Microsoft Windows XP**

The Microsoft Windows XP operating system settings have been optimized for the best performance. Modification of these settings may degrade instrument performance and measurement speed. Those that can be safely modified are described in "Settings that can be changed" on page 54

The X-Series if Signal Analyzers operate in an open Windows environment, so you can install software on the instrument. However, installation of non-approved software may affect instrument performance. Agilent does not warrant the performance with non-approved software installed.

## **Returning an Analyzer for Service**

### **Calling Agilent Technologies**

Agilent Technologies has offices around the world to provide you with complete support for your analyzer. To obtain servicing information or to order replacement parts, contact the nearest Agilent Technologies office listed below. In any correspondence or telephone conversations, refer to your analyzer by its product number, full serial number, and software revision.

Press **System**, **Show**, **System**, and the product number, serial number, and software revision information will be displayed on your analyzer screen. A serial number label is also attached to the rear panel of the analyzer.

### **Locations for Agilent Technologies**

Online assistance: http://www.agilent.com/find/assist

#### **Americas**

 Canada
 Brazil
 Mexico

 (877) 894 4414
 (11) 4197 3600
 01800 5064 800

United States (800) 829 4444

#### **Asia Pacific**

 Australia
 China
 Hong Kong

 1 800 629 485
 800 810 0189
 800 938 693

India Japan Korea

1 800 112 929 0 120 (421) 345 080 769 0800

 Malaysia
 Singapore
 Taiwan

 1 800 888 848
 1 800 375 8100
 0800 047 866

**Other AP Countries:** (65) 375 8100

#### **Europe & Middle East**

Belgium Denmark Finland

32 (0) 2 404 93 40 45 70 13 15 15 358 (0) 10 855 2100

France Germany Ireland 0825 010 700\* 49 (0) 7031 464 6333 1890 924 204

\*0.125 Euros/minute

 Israel
 Italy
 Netherlands

 972-3-9288-504/544
 39 02 92 60 8484
 31 (0) 20 547 2111

 Spain
 Sweden
 United Kingdom

 34 (91) 631 3300
 0200-88 22 55
 44 (0) 118 927 6201

Other unlisted countries: http://www.agilent.com/find/contactus

## **Read the Warranty**

The warranty for your analyzer is in the front of your Specifications Guide. Please read it and become familiar with its terms.

If your analyzer is covered by a separate maintenance agreement, please be familiar with its terms.

## **Service Options**

Agilent Technologies offers several optional maintenance plans to service your analyzer after the warranty has expired. Call your Agilent Technologies office for full details.

If you want to service the analyzer yourself after the warranty expires, you can purchase the service documentation that provides all necessary test and maintenance information.

You can order the service documentation, **Option 0BW** (assembly level troubleshooting information) through your Agilent Technologies office.

## **Packaging the Instrument**

Use original packaging or comparable. It is best to pack the unit in the original factory packaging materials if they are available.

#### **CAUTION**

Analyzer damage can result from using packaging materials other than those specified. Never use styrene pellets in any shape as packaging materials. They do not adequately cushion the equipment or prevent it from shifting in the carton. They cause equipment damage by generating static electricity and by lodging in the analyzer louvers, blocking airflow.

You can repackage the analyzer with commercially available materials, as follows:

| Step |                                                                                                    | Notes                                                                                                    |  |
|------|----------------------------------------------------------------------------------------------------|----------------------------------------------------------------------------------------------------|--|
| 1.   | Wrap the analyzer in antistatic plastic to reduce the possibility of damage caused by electrostatic discharge             |                                                                                                    |  |
| 2.   | Use a strong shipping container.                                                                                          | The carton must be both large enough and strong enough to accommodate the analyzer. A double-walled, corrugated cardboard carton with 159 kg (350 lb) bursting strength is adequate. Allow at least 3 to 4 inches on all sides of the analyzer for packing material.                                                                                       |  |
| 3.   | Surround the equipment with three to four inches of packing material and prevent the equipment from moving in the carton. | If packing foam is not available, the best alternative is plastic bubble-pak. This material looks like a plastic sheet filled with 1-1/4 inch air bubbles. Use the pink-colored bubble which reduces static electricity. Wrapping the equipment several times in this material should both protect the equipment and prevent it from moving in the carton. |  |
| 4.   | Seal the shipping container securely with strong nylon adhesive tape.                                                     |                                                                                                    |  |
| 5.   | Mark the shipping container<br>"FRAGILE, HANDLE WITH<br>CARE" to assure careful<br>handling.                              |                                                                                                    |  |
| 6.   | Retain copies of all shipping papers.                                                                                     |                                                                                                    |  |

| Returning an Analyzer for Service      |  |  |  |  |  |
|----------------------------------------|--|--|--|--|--|
| Thotalining all Allary 201 101 0011100 |  |  |  |  |  |
|                                        |  |  |  |  |  |
|                                        |  |  |  |  |  |
|                                        |  |  |  |  |  |
|                                        |  |  |  |  |  |
|                                        |  |  |  |  |  |
|                                        |  |  |  |  |  |
|                                        |  |  |  |  |  |
|                                        |  |  |  |  |  |
|                                        |  |  |  |  |  |
|                                        |  |  |  |  |  |
|                                        |  |  |  |  |  |
|                                        |  |  |  |  |  |
|                                        |  |  |  |  |  |
|                                        |  |  |  |  |  |
|                                        |  |  |  |  |  |
|                                        |  |  |  |  |  |
|                                        |  |  |  |  |  |
|                                        |  |  |  |  |  |
|                                        |  |  |  |  |  |
|                                        |  |  |  |  |  |
|                                        |  |  |  |  |  |
|                                        |  |  |  |  |  |
|                                        |  |  |  |  |  |
|                                        |  |  |  |  |  |
|                                        |  |  |  |  |  |
|                                        |  |  |  |  |  |
|                                        |  |  |  |  |  |
|                                        |  |  |  |  |  |
|                                        |  |  |  |  |  |
|                                        |  |  |  |  |  |
|                                        |  |  |  |  |  |
|                                        |  |  |  |  |  |
|                                        |  |  |  |  |  |
|                                        |  |  |  |  |  |
|                                        |  |  |  |  |  |

# **Index**

| Symbols                            | D                                              | font size, changing, 55                        |
|------------------------------------|------------------------------------------------|------------------------------------------------|
| NET 56                             | D.1: 14 4 64                                   | Fonts removal, Microsoft Windows, 55           |
| .NET, 56                           | D drive data storage, 64                       | front panel                                    |
|                                    | data storage, 64                               | connectors and keys, 28 keycode alternates, 88 |
| Numerics                           | date and time setting, 55                      | popup menu alternative, 87                     |
|                                    | desistant saving 104                           | shortcut keys, 88                              |
| 89600A software, 44                | desktop saving, 104                            | symbols, 41                                    |
|                                    | Device Manager settings, Microsoft Windows, 55 | virtual, 92                                    |
| A                                  | Device USB port, 63                            | fuses, 21                                      |
| 11                                 | directories, Agilent, 56                       | 14505, 21                                      |
| active function, 31                | disk defragmentation, 62                       |                                                |
| add                                | disk drive partitioning, 56                    | G                                              |
| a network connection, 54           | display capture, 99                            |                                                |
| a printer, 55                      | display print, 104                             | gateway setting, 57                            |
| Administrator logon, 45            | display save, 104                              | GPIB27 or GPIB28, 56                           |
| Adobe Acrobat Reader, 56           | Display settings, Microsoft Windows, 55        |                                                |
| Agilent directories and files, 56  | Domain Name, 84                                | H                                              |
| Agilent I/O Libraries, 56, 63      | drive C use, 64                                |                                                |
| Agilent Recovery System, 66, 67    | drive D use, 64                                | hard disk recovery process, 67                 |
| Agilent Technologies, calling, 113 | drive partitioning, 56                         | hard drive recovery, 66                        |
| Agilent-Only user accounts, 56     | drive recovery, 66                             | Help                                           |
| anti virus programs, 54            | Drivers settings, Microsoft Windows, 55        | Embedded Web Server, 103                       |
| anti-virus software, 44, 60        | ,                                              | help navigation without a mouse, 74            |
| Auto-hide Taskbar, 107             | E                                              | Hibernate, Microsoft Windows, 55               |
| automatic updates, 58, 59          | L                                              | Host USB ports, 63                             |
| Automatic Updates, Microsoft       | electrostatic discharge (ESD)                  | hostname setting, 57                           |
| Windows, 54                        | protecting against, 25                         |                                                |
|                                    | Embedded Web Server                            | I                                              |
| В                                  | Get Data Page, 98                              |                                                |
|                                    | Get Data Tab, 98                               | IIS server, 56                                 |
| backing up your instrument, 62     | Get Image Page, 99                             | initialization with mouse, 13                  |
| battery replacement, 24            | Get Image Tab, 99                              | initialization without mouse, 17               |
|                                    | Help Page, 103                                 | installing other software, 44                  |
| C                                  | Help Tab, 103                                  | installing programs to drive C, 64             |
| C                                  | SCPI Telnet Page, 101                          | instrument drivers, USB, 63                    |
| C drive usage, 64                  | SCPI Telnet Tab, 101                           | instrument location, 12                        |
| changing                           | View & Modify Configuration                    | Instrument logon, 45                           |
| Windows system settings, 54        | Page, 96                                       | instrument recovery, 67                        |
| classic Windows display, 55        | View & Modify Configuration Tab, 96            | instrument ventilation, 12                     |
| Computer Name, 84                  | Web Control SA Page, 97                        | IP address setting, 57                         |
| computer name                      | Web Control SA Tab, 97                         |                                                |
| how to locate it, 81               | embedded web server, 93                        | K                                              |
| connectors, front panel, 28        | Environment Variables settings,                |                                                |
| contents of shipment, 10           | Microsoft Windows, 55                          | key overview, 31                               |
| Control Panel                      | Error Reporting settings, Microsoft            | Keycode Commands                               |
| taskbar, 107                       | Windows, 55                                    | Windows, 105                                   |
| Control Panel access, 57           |                                                | keycode commands, 88                           |
| Control Panel settings that can be | $\mathbf{F}$                                   | keys, 28                                       |
| changed, 54                        | -                                              | shortcut, 88                                   |
| controlling Windows without a      | file backup, 62                                |                                                |
| mouse, 74                          | firewalls, 58, 59                              |                                                |
| cooling the instrument, 12         | fixing the hard disk, 67                       |                                                |
|                                    | •                                              |                                                |

Getting Started Guide 117

| L                                                       | operating system, 73                         | service options, 114                              |
|---------------------------------------------------------|----------------------------------------------|---------------------------------------------------|
|                                                         | overview, keys and key menus, 31             | services running, 56                              |
| LAN configuration, 57                                   |                                              | setting                                           |
| licenses for software, 44                               | P                                            | gateway, 57<br>hostname, 57                       |
| line voltage, 21                                        |                                              | ip address, 57                                    |
| loading a printer driver, 57 loading other software, 44 | packaging, 115                               | LAN, 57                                           |
| locating the instrument, 12                             | partitioning the hard-disk drive, 56         | shipment contents, 10                             |
| logon                                                   | passwords, 45                                | Shortcut keys                                     |
| accounts, 45                                            | Performance settings, Microsoft Windows, 55  | Windows, 105                                      |
| administrator, 45                                       | power cords, 21                              | shortcut keys, 88                                 |
| instrument, 45                                          | Power Options, Microsoft Windows, 55         | software installed by customers, 44               |
| ,                                                       | power source, 21                             | software licenses, 44                             |
| M                                                       | power-on time, 20                            | spectrum analyzer software, 44                    |
| 141                                                     | print screen, 104                            | spyware, 61                                       |
| menu keys, 31                                           | printer driver loading, 57                   | Startup and Recovery settings, Microsoft          |
| Microsoft SQL Server Desktop                            | printer install and configure, Microsoft     | Windows, 55                                       |
| Engine, 56                                              | Windows, 55                                  | Startup Folder                                    |
| Microsoft Visual J# .NET, 56                            | printer setup, 57                            | Windows, 108                                      |
| Microsoft Windows                                       | printing a window, 104                       | storing data on D drive, 64                       |
| Automatic Updates, 54                                   | printing the desktop, 104                    | symbols, on front and rear panels, 41             |
| Display settings, 55                                    | problems with shipment, 11                   | system backup, 62<br>System Properties, Microsoft |
| Fonts removal, 55                                       | program storage, 64                          | Windows, 55                                       |
| network connection Windows                              |                                              | system recovery, 66                               |
| network connection, 54                                  | R                                            | system restore, 62                                |
| Power Options, 55                                       |                                              | system settings that can be changed, 54           |
| printer install and configure, 55                       | rack mounting, 12                            |                                                   |
| set screen saver, 55                                    | rear panel                                   | T                                                 |
| set time and date, 55                                   | symbols, 41                                  | 1                                                 |
| System Properties, 55                                   | rear panel features, 37                      | tab key, 33                                       |
| Tab settings, 55                                        | recovering the hard drive, 66                | Tab settings, Microsoft Windows, 55               |
| user accounts, 54                                       | recovery process, 67                         | table                                             |
| virus protection, 54<br>Microsoft Windows XP system     | reduce power-on time, 20                     | navigation, 33                                    |
| settings, 54                                            | registry entries, 56                         | Taskbar                                           |
| mouseless help system use, 74                           | Remote Desktop<br>keycodes, 88               | Windows, 107                                      |
| mouseless Windows navigation, 74                        | running, 82                                  | third party software, 44                          |
| MSSQL\$CDF service, 56                                  | Remote Operation                             | time and date setting, Microsoft                  |
| My Documents location, 64                               | Connection Speed, 84                         | Windows, 55                                       |
|                                                         | remote operation, 78                         | turn on                                           |
| N                                                       | embedded web server, 93                      | with a mouse, 13                                  |
|                                                         | internet access, 93                          | without a mouse, 17                               |
| N9020A                                                  | replacing battery, 24                        |                                                   |
| Computer Name, 84                                       | restoring your instrument, 62                | $\mathbf{U}$                                      |
| computer name, 81                                       | running Windows without a mouse, 74          |                                                   |
| Domain Name, 84                                         |                                              | updates, automatic, 54                            |
| internet access, 93                                     | S                                            | updating Windows, 59                              |
| popup menus, 87                                         | ~                                            | URL, sales and service, 113                       |
| virtual front panel, 92                                 | saving a window image, 104                   | USB broken, 63                                    |
| web access, 93                                          | saving data to internal drives, 64           | USB drivers, 63                                   |
| windows system, 73                                      | saving programs on C drive, 64               | USB host ports, 63<br>USB Series A or B ports, 63 |
| N9060A software, 44                                     | saving the desktop image, 104                | User Accounts location, 64                        |
| navigating                                              | SCPI                                         | user accounts, Microsoft Windows, 54              |
| tables, 33 navigating without a mouse, 74               | Telnet Control, 101                          | user logon, 45                                    |
| network connection, Microsoft                           | Screen Capture, 99                           | user logon accounts, 45                           |
| Windows, 54                                             | screen capture, 104                          | User Profiles settings, Microsoft                 |
| Windows, JT                                             | screen resolution setting, Microsoft         | Windows, 55                                       |
| 0                                                       | Windows, 55 screen saver settings, Microsoft | user startup folder, 108                          |
| 0                                                       | Windows, 55                                  | using help without a mouse, 74                    |
| operating remotely, 70                                  | security, 58                                 | using the instrument remotely, 78                 |
| operating remotely, 78                                  | 5555111, 50                                  |                                                   |

using Windows without a mouse, 74 V vector signal analyzer software, 44 verifying contents, 10 virtual front panel, 92 virus protection, 44, 60 virus protection programs, 54 W warranty, 114 WCDMA software, 44 window saving, 104 Windows, 74 Automatic Updates, 54 Control Panel, 107 Display settings, 55 Fonts removal, 55 Power Options, 55 print screen, 104 printer install and configure, 55 Remote Desktop Installing, 80 Setting up, 80 Screen Capture, 99 screen capture, 104 set screen saver, 55 set time and date, 55 Shortcut keys, 105 Startup Folder, 108 System Properties, 55 Tab settings, 55 taskbar auto-hide, 107 user accounts, 54 virus protection, 54  $XP, \frac{1}{73}$ Windows Classic Style, 55 Windows firewall, 59 Windows Remote Desktop, 78 keycodes, 88 options, 84 **Options Dialog** Experience Tab, 84 General Tab, 84 popup menus, 87 running, 82 Setting up Remote Computer, 80 setting up the N9020A, 78 Setting up Windows Systems 32-bit, 80 XP, 80 virtual front panel, 92 windows security, 58 Windows services, 56 Windows updates, 59

**Getting Started Guide** 

Windows XP settings, 54 Windows XP Style, 55 Index